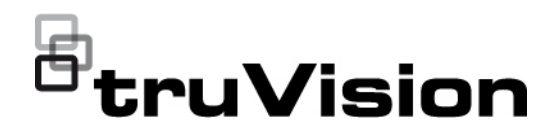

# Gebruikershandleiding TVE-DEC12

P/N 1073627-NL • REV D • ISS 02JUN22

**Copyright** © 2022 Carrier. Alle rechten voorbehouden. Specificaties kunnen zonder voorafgaande kennisgeving worden gewijzigd. Dit document mag niet geheel of gedeeltelijk worden gekopieerd of anderszins worden gereproduceerd zonder voorafgaande schriftelijke toestemming vanCarrier, behalve waar specifiek toegestaan onder het Amerikaanse en internationale auteursrecht. **Handelsmerken en patenten** Namen en logo's van TruVision zijn een productmerk van Aritech, een onderdeel van Carrier. Andere in dit document gebruikte handelsnamen kunnen handelsmerken of gedeponeerde handelsmerken zijn van de fabrikanten of leveranciers van de betreffende producten. **Fabrikant** OP DE MARKT GEBRACHT DOOR: Carrier Fire & Security Americas Corporation, Inc. 13995 Pasteur Blvd, Palm Beach Gardens, FL 33418, VS GEAUTORISEERDE VERTEGENWOORDIGER IN DE EU: Carrier Fire & Security B.V. Kelvinstraat 7, 6003 DH Weert, Nederland **FCC compliance Klasse A**: Deze apparatuur is getest en voldoet aan de normen voor digitale apparatuur van Klasse A volgens deel 15 van de FCC-regels. Deze normen zijn opgesteld om een redelijke bescherming te bieden tegen storende interferentie wanneer de apparatuur in een bedrijfsomgeving wordt gebruikt. Deze apparatuur genereert en maakt gebruik van radiofrequenties die ook uitgestraald kunnen worden. Een onjuiste installatie en gebruik in strijd met de instructiehandleiding kan leiden tot storende interferentie met radioverbindingen. Het gebruik van deze apparatuur in een woonomgeving kan tot storende interferentie leiden; in dat geval dient de gebruiker, op eigen kosten, alle noodzakelijke maatregelen te nemen om deze situatie te corrigeren. **FCC conditions** Dit apparaat voldoet aan de vereisten van deel 15 van de FCC-regels. De bediening moet voldoen aan de volgende twee voorwaarden: (1) Dit apparaat mag geen storende interferentie veroorzaken. (2) Dit apparaat moet alle ontvangen interferentie accepteren, inclusief interferentie die een ongewenste werking kan veroorzaken. Certificering **CE & FC** . U<sub>US</sub> LK **European Union directives 12004/108/EC (EMC directive):** Hereby, UTC Fire & Security Americas Corporation, Inc., declares that this device is in compliance or with the essential requirements and other relevant provisions of Directive 2004/108/EC **2012/19/EU (WEEE directive):** Products marked with this symbol cannot

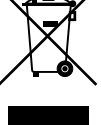

be disposed of as unsorted municipal waste in the European Union. For proper recycling, return this product to your local supplier upon the purchase of equivalent new equipment, or dispose of it at designated collection points. For more information see: www.recyclethis.info.

**Waarschuwingen en disclaimers met betrekking tot de producten**

DEZE PRODUCTEN ZIJN BEDOELD VOOR VERKOOP AAN EN INSTALLATIE DOOR GEKWALIFICEERDE DESKUNDIGEN. CARRIER FIRE & SECURITY KAN NIET GARANDEREN DAT PERSONEN OF ENTITEITEN, WAARONDER 'ERKENDE DEALERS' OF 'ERKENDE WEDERVERKOPERS', DIE VOLDOENDE ZIJN OPGELEID OF ERVAREN ZIJN OM AAN BRANDDETECTIE EN -BEVEILIGING GERELATEERDE PRODUCTEN OP DE JUISTE WIJZE TE INSTALLEREN.

Raadpleeg voor meer informatie over garantiedisclaimers en productveiligheid https://firesecurityproducts.com/policy/product-warning/ of scan onderstaande code:

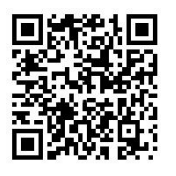

**Contactgegevens** EMEA: https://firesecurityproducts.com Australië/Nieuw-Zeeland: https://firesecurityproducts.com.au/

**Productdocumentatie** Raadpleeg de volgende weblink om de elektronische versie van de productdocumentatie op te vragen. De handleidingen zijn beschikbaar in verschillende talen.

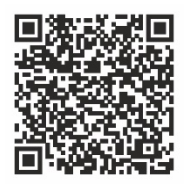

# **Inhoud**

**Belangrijke informatie 3** Aansprakelijkheidsbeperking 3 Productwaarschuwingen 3 Garantieverklaring 4 Beoogd gebruik 5 Adviserende berichten 5

**Inleiding 7** Inhoud van de verpakking 7 Belangrijkste functies 7 Voor de eerste keer 7 Standaard netwerkinstellingen 8 Tips voor het maken van een sterk wachtwoord: 8 Webbrowser openen 8 Netwerkinstellingen Device Manager 9

**Productomschrijving 10** Hardware 10 Omschrijving Videowand 11 Configuratiemenustructuur 12

**Systeemconfiguratie 13** Systeeminstellingen 13 Onderhoud 14 Gebruikersbeheer 15

### **Netwerkconfiguratie 18** TCP/IP-instellingen 18

DDNS-instellingen 19 HTTPS-instellingen 20

#### **Configuratie decoderen 23** Streamconfiguratie 23

Transparant kanaal 23 Synchrone-uitvoerinstellingen 24 Weergaveopties 25

**Veiligheidscontrole 26**

**De videowand configureren 27** Lay-out videowand 27 Monitorresoluties 28 Videostreams toevoegen, wijzigen of verwijderen 29

**De decoder gebruiken 34** Apparaatstreams aan de monitoren toevoegen 34

De grootte van een streamtegel aanpassen 34 Selecteer een vooraf gedefinieerde lay-out 35 Een videotegel vrij plaatsen 36 Scènes instellen 37 Het decoderen van een videotegel beheren 39 Een reeks streams in een tegel instellen 39

**Bijlage: Ondersteunde apparaten 41**

# **Belangrijke informatie**

# **Aansprakelijkheidsbeperking**

In overeenstemming met de van toepassing zijnde wetgeving zal Carrier in geen geval aansprakelijk zijn voor enige winstderving of verlies van zakelijke mogelijkheden, verlies van gebruik, bedrijfsonderbreking, verlies van gegevens, of enige andere indirecte, bijzondere, incidentele of gevolgschade hetzij op basis van contract, onrechtmatige daad, productaansprakelijkheid, of anderszins. Omdat sommige rechtsgebieden uitsluiting of beperking van aansprakelijkheid voor gevolgschade of incidentele schade niet toestaan is de voorgaande beperking wellicht niet op u van toepassing. In elk geval is de totale aansprakelijkheid van Carrier niet hoger dan de aankoopprijs van het product. De voorgaande beperking is van toepassing voor zover maximaal is toegestaan door de van toepassing zijnde wetgeving, ongeacht of Carrier op de hoogte is gesteld van de mogelijkheid van dergelijke schade en ongeacht enig verzuim van het wezenlijke doel.

U bent verplicht het systeemdeel volgens deze handleiding, de toepasbare codes en de instructies van de bevoegde juridische autoriteiten te installeren.

Hoewel tijdens het voorbereiden van deze handleiding alle voorzorgsmaatregelen zijn genomen om een nauwkeurige inhoud te garanderen, aanvaardt Carrier geen enkele aansprakelijkheid voor fouten of onvolledigheden.

### **Productwaarschuwingen**

U BEGRIJPT DAT EEN CORRECT GEÏNSTALLEERD EN ONDERHOUDEN ALARM- / BEVEILIGINGSSYSTEEM HET RISICO OP INCIDENTEN ZOALS INBRAAK, BEROVING, BRAND OF SOORTGELIJKE INCIDENTEN ZONDER WAARSCHUWING SLECHTS KAN VERMINDEREN; HET IS GEEN VERZEKERING OF EEN GARANTIE DAT DERGELIJKE GEBEURTENISSEN NIET ZULLEN PLAATSVINDEN, OF DAT DEZE GEBEURTENISSEN NIET RESULTEREN IN OVERLIJDEN, PERSOONLIJK LETSEL EN/OF SCHADE AAN EIGENDOMMEN.

DE GOEDE WERKING VAN PRODUCTEN, SOFTWARE OF DIENSTEN VAN CARRIER IS AFHANKELIJK VAN EEN AANTAL PRODUCTEN EN DIENSTEN DIE BESCHIKBAAR WORDEN GESTELD DOOR DERDEN WAAROVER CARRIER GEEN CONTROLE HEEFT EN WAARVOOR CARRIER NIET VERANTWOORDELIJK IS, MET INBEGRIP VAN, MAAR NIET BEPERKT TOT INTERNET, CONNECTIVITEIT VAN MOBIELE TELEFOON OF VASTE LIJN; COMPATIBILITEIT MET MOBIELE APPARATEN EN BESTURINGSSYSTEMEN; MONITORINGDIENSTEN; ELEKTROMAGNETISCHE OF ANDERE INTERFERENTIE, EN JUISTE INSTALLATIE EN ONDERHOUD VAN GEAUTORISEERDE PRODUCTEN (INCLUSIEF ALARMEN OF ANDER CONTROLEPANELEN EN SENSOREN).

ELK PRODUCT, ELKE SOFTWARE, DIENST OF ANDER AANBOD DAT DOOR CARRIER GEPRODUCEERD, VERKOCHT OF IN LICENTIE GEBRACHT IS, KAN WORDEN GEHACKT, GECOMPROMITTEERD EN / OF OMZEILD WORDEN EN CARRIER GEEFT GEEN VERKLARING, GARANTIE, AKKOORD OF BELOFTE DAT ZIJN PRODUCTEN (INCLUSIEF BEVEILIGINGSPRODUCTEN), SOFTWARE, DIENSTEN OF ANDERE AANBIEDINGEN NIET ZULLEN WORDEN GEHACKT, GECOMPROMITTEERD EN / OF OMZEILD.

CARRIER VERSLEUTELT DE COMMUNICATIE TUSSEN ZIJN ALARM OF ANDERE CONTROLEPANELEN EN HUN DRAADLOZE UITGANGEN/INGANGEN, INCLUSIEF, MAAR NIET BEPERKT TOT, SENSOREN OF DETECTOREN, NIET TENZIJ VEREIST DOOR DE TOEPASSELIJKE WETGEVING. ALS GEVOLG HIERVAN KUNNEN DEZE BERICHTEN WORDEN ONDERSCHEPT EN KUNNEN ZE WORDEN GEBRUIKT OM UW ALARM- / BEVEILIGINGSSYSTEEM TE OMZEILEN.

DE APPARATUUR MAG UITSLUITEND WORDEN GEBRUIKT MET EEN GOEDGEKEURDE STROOMADAPTER MET GEÏSOLEERDE SPANNINGVOERENDE PINNEN.

MAAK GEEN AANSLUITING OP EEN STOPCONTACT DAT DOOR EEN SCHAKELAAR WORDT GESTUURD.

DEZE UNIT BEVAT EEN FUNCTIE VOOR ALARMVERIFICATIE DIE LEIDT TOT EEN VERTRAGING VAN HET SIGNAAL VAN HET SYSTEEMALARM VANUIT DE AANGEGEVEN CIRCUITS. DE TOTALE VERTRAGING (REGELEENHEID PLUS ROOKMELDERS) MAG NIET MEER DAN 60 SECONDEN BEDRAGEN. OP DEZE CIRCUITS MAG GEEN ANDERE ROOKMELDER WORDEN AANGESLOTEN, TENZIJ GOEDGEKEURD DOOR DE PLAATSELIJKE BEVOEGDE AUTORITEIT.

**WAARSCHUWING!** De apparatuur mag alleen worden gebruikt met een goedgekeurde stroomadapter met geïsoleerde spanningvoerende pinnen.

**Let op**: Er ontstaat explosiegevaar als de batterij door een verkeerd type wordt vervangen. Gooi batterijen volgens de instructies weg. Neem contact op met uw leverancier voor vervangingsbatterijen.

### **Garantieverklaring**

CARRIER WIJST HIERBIJ ALLE GARANTIES EN VERKLARINGEN AF, HETZIJ UITDRUKKELIJK, IMPLICIET, WETTELIJK OF ANDERSZINS, MET INBEGRIP VAN ALLE IMPLICIETE GARANTIES, GARANTIES VAN VERKOOPBAARHEID OF GESCHIKTHEID VOOR EEN BEPAALD DOEL.

(Alleen VS) SOMMIGE STATEN STAAN DE UITSLUITING VAN IMPLICIETE GARANTIES NIET TOE, DUS DE BOVENSTAANDE UITSLUITING IS MOGELIJK NIET OP U VAN TOEPASSING. U KUNT OOK ANDERE WETTELIJKE RECHTEN HEBBEN DIE VAN STAAT TOT STAAT VERSCHILLEN.

CARRIER BIEDT U GEEN ENKELE CLAIM OF GARANTIE MET BETREKKING TOT HET POTENTIEEL, DE MOGELIJKHEDEN OF DE DOELTREFFENDHEID VAN EEN PRODUCT, SOFTWARE OF DIENST OM OVERLIJDEN, PERSOONLIJKE LETSEL, OF SCHADE AAN EIGENDOMMEN, OF ENIG VERLIES TE DETECTEREN, MINIMALISEREN OF OP ENIGE WIJZE VOORKOMEN.

CARRIER MAAKT U GEEN VERKLARING DAT ENIG PRODUCT (MET INBEGRIP VAN BEVEILIGINGSPRODUCTEN), SOFTWARE, DIENST OF ANDERE AANBIEDINGEN NIET KUNNEN WORDEN GEHACKT, GECOMPROMITTEERD EN / OF OMZEILD.

CARRIER GARANDEERT NIET DAT ENIG PRODUCT (MET INBEGRIP VAN BEVEILIGINGSPRODUCTEN), SOFTWARE OF DIENST VERVAARDIGD, VERKOCHT OF IN LICENTIE GEGEVEN DOOR CARRIER, INBRAKEN, DIEFSTAL, OVERVALLEN, BRAND OF ANDERE ZAL VOORKOMEN, OF HIERTEGEN IN ALLE GEVALLEN VOLDOENDE WAARSCHUWING OF BESCHERMING BIEDT.

CARRIER GEEFT U GEEN GARANTIE DAT HAAR SOFTWARE OF PRODUCTEN GOED WERKEN IN ALLE OMGEVINGEN EN TOEPASSINGEN EN GEEFT GEEN GARANTIE VOOR PRODUCTEN TEGEN SCHADELIJKE ELEKTROMAGNETISCHE INTERFERENTIE-INDUCTIE OF STRALING (EMI, RFI, ENZ.) UITGEZONDEN DOOR EXTERNE BRONNEN

CARRIER BIEDT GEEN MONITORINGDIENSTEN VOOR UW ALARM- / BEVEILIGINGSSYSTEEM ("MONITORINGDIENSTEN"). ALS U KIEST VOOR MONITORINGDIENSTEN, MOET U DEZE DIENST VERKRIJGEN VAN EEN DERDE PARTIJ EN CARRIER GEEFT GEEN VERKLARING OF GARANTIE MET BETREKKING TOT DERGELIJKE DIENSTEN, MET INBEGRIP VAN OF ZE AL DAN NIET COMPATIBEL ZULLEN ZIJN MET DE PRODUCTEN, SOFTWARE OF DIENSTEN DIE ZIJN VERVAARDIGD, VERKOCHT OF GELICENSEERD DOOR CARRIER.

### **Beoogd gebruik**

Gebruik dit product alleen voor het doel waarvoor het is ontworpen; raadpleeg het gegevensblad en de gebruikersdocumentatie. Neem voor de meest recente productinformatie contact op met uw plaatselijke leverancier of bezoek ons online op firesecurityproducts.com.

Het systeem moet minstens om de 3 jaar worden gecontroleerd door een gekwalificeerde technicus en de back-upaccu moet indien nodig worden vervangen.

## **Adviserende berichten**

Adviserende berichten waarschuwen u voor omstandigheden of praktijken die ongewenste gevolgen kunnen hebben. De adviserende berichten die in dit document worden gebruikt, worden hieronder beschreven.

**WAARSCHUWING:** Waarschuwingsberichten adviseren u over gevaren die zouden kunnen leiden tot verwondingen of dodelijk letsel. Ze geven aan welke acties u moet nemen of vermijden om verwondingen of dodelijk letsel te voorkomen.

Let op: Let op-berichten adviseren u over mogelijke schade aan apparatuur. Ze geven aan welke acties u moet nemen of vermijden om schade te voorkomen.

**Opmerking:** Opmerkingen adviseren u over het mogelijke verlies van tijd of inspanning. Ze geven aan hoe u dit verlies kunt voorkomen. Opmerkingen worden ook gebruikt om belangrijke informatie aan te geven die u moet lezen.

# **Inleiding**

De TruVision TVE-DEC12 is een H.264 / H.265 IP-videodecoder die IP-videostreams decodeert en deze op de aangesloten monitoren toont.

Op basis van een krachtige DSP en een stabiel geïntegreerd systeemontwerp biedt de TVE-DEC12-decoder een decodeerfunctie met een hoge resolutie voor zowel liveweergave van TruVision IP-camera's, digitale videorecorders en netwerkvideorecorders en encoders.

### **Inhoud van de verpakking**

De TruVision TVE-DEC12 IP-videodecoder wordt geleverd met de volgende items:

- TVE-DEC12-decoder
- Voedingsadapter
- Voedingskabel
- Beknopte handleiding
- Gebruikershandleiding (beschikbaar op onze website)

# **Belangrijkste functies**

De volgende belangrijkste functies worden door de TVE-decoder ondersteund:

- Ondersteunt H.264 en H.265-compressie
- Krachtige decoderingsfunctionaliteit:
	- 2-kanaals videostream met een resolutie van 12 MPX, of
	- 4-kanaals videostream met een resolutie van 8 MPX, of
	- 10-kanaals videostream met een resolutie van 3 MPX, of
	- 16-kanaals videostream met een resolutie van 1080P
- Kan tegelijkertijd maximaal 16 videostreams decoderen
- Meerdere uitgangen voor videoweergave: u kunt verschillende camera's decoderen op HDMI-, VGA- en BNC-uitgangen
- Compatibel met TruVision IP-camera's en TruVision-recorders en TruVisionencoders
- Ondersteunt ONVIF- en RTSP-streams
- Kan worden gebruikt als videowand met HDMI-, VGA- en BNC-monitoren
- Geïntegreerd in TruVision Navigator (versie 8.1 SP2)

### **Voor de eerste keer**

De decoder heeft geen OSD-weergave. Alle configuraties en controles gebeuren via de webpagina.

## **Standaard netwerkinstellingen**

De standaard netwerkinstellingen zijn:

- IP-adres 192.168.1.70
- Subnetmasker 255.255.255.0
- Gateway-adres 192.168.1.1
- HTTP-poort: 80

Wanneer u de unit voor de eerste keer start, wordt het venster Activering weergegeven. Voordat u toegang kunt krijgen tot de unit, moet u eerst een adminwachtwoord met hoge beveiliging definiëren. Er is geen standaard wachtwoord toegewezen.

## **Tips voor het maken van een sterk wachtwoord:**

- Een geldig wachtwoordbereik is 8 tot 16 tekens lang. U kunt een combinatie van cijfers, kleine letters, hoofdletters en speciale tekens gebruiken: -, . \* & @ / \$ ? Spatie. Het wachtwoord moet tekens van minimaal twee van deze groepen bevatten.
- Het wachtwoord is hoofdlettergevoelig; gebruik dus een combinatie van hoofdletters en kleine letters.
- Gebruik geen persoonlijke gegevens of gangbare woorden als wachtwoord.

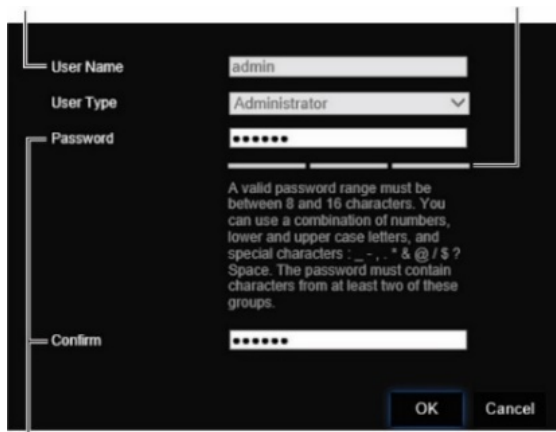

Balk met sterkte van wachtwoord.

Gebruikersnaam: dit is altijd 'admin'. Dit

Voer het nieuwe admin-wachtwoord in en bevestig het.

### **Webbrowser openen**

De menu's die op het scherm worden weergegeven, zijn in het Engels en 10 andere talen beschikbaar.

#### **U krijgt als volgt toegang tot de webbrowser: (alleen Internet Explorer)**

- 1. Open de webbrowser en selecteer uw taal.
- 2. Voer het IP-adres van de decoder in (bijvoorbeeld http://192.168.1.70). Druk op de **Enter**-toets op de computer. Het aanmeldingsvenster wordt weergegeven.

3. Voer de gebruikersnaam (standaard: admin) en het wachtwoord in om u bij het systeem aan te melden. De hoofdpagina van de decoder verschijnt. Dit is standaard **Video Wall** (Videowand) (zie Afbeelding 3 op pagina 11).

### **Netwerkinstellingen Device Manager**

Gebruik TruVision Device Manager om het IP-adres en andere parameters van het apparaat te vinden en te configureren. Dit hulpprogramma herkent automatisch TruVision-apparaten die automatisch ontdekken overal in het netwerk en zelfs in verschillende subnetten ondersteunen.

#### **Ga als volgt te werk om de TruVision Device Manager te gebruiken:**

- 1. Download de tool van onze website.
- 2. Dubbelklik op het snelkoppelingspictogram om het hulpprogramma te openen. Klik op **Device Manager** om het ontdekkingsproces te starten. De lijst van TruVisionapparaten in uw netwerk wordt weergegeven.

**Opmerking**: de TruVision Device Manager kan uitsluitend apparaten vinden die zich binnen hetzelfde LAN bevinden. Het hulpprogramma kan geen apparaten in een VLAN vinden.

3. Wijzig indien nodig de apparaatinstellingen. Klik op **X** *in de rechterbovenhoek* als u klaar bent.

# **Productomschrijving**

# **Hardware**

#### **Afbeelding 1: Voorpaneel**

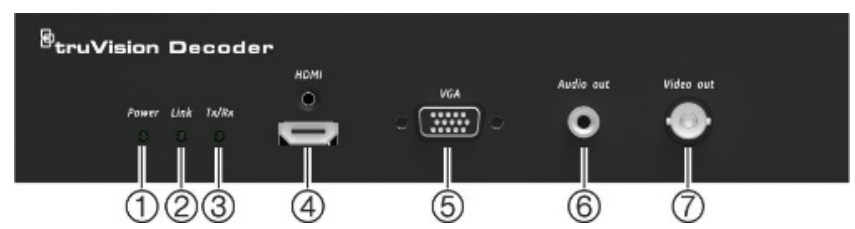

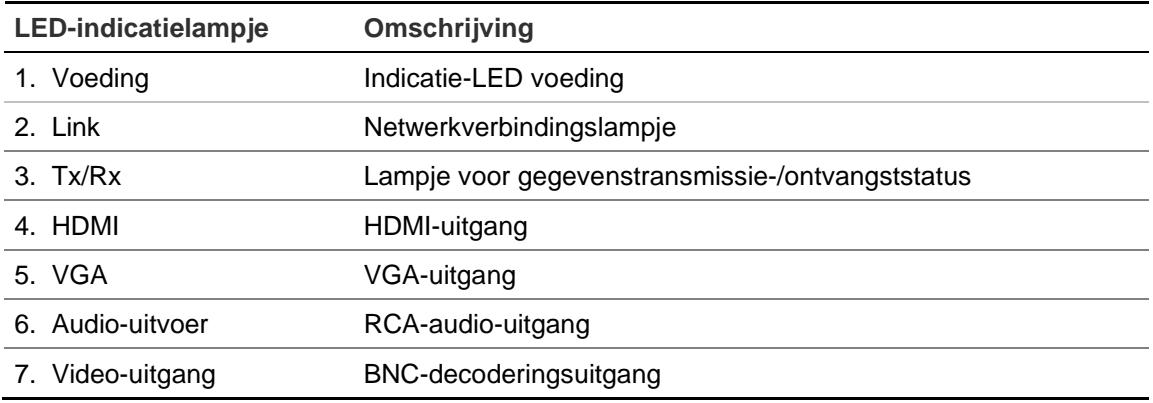

#### **Afbeelding 2: Achterpaneel**

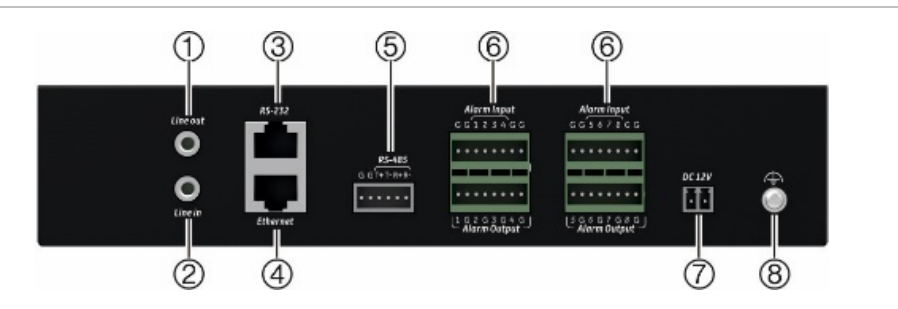

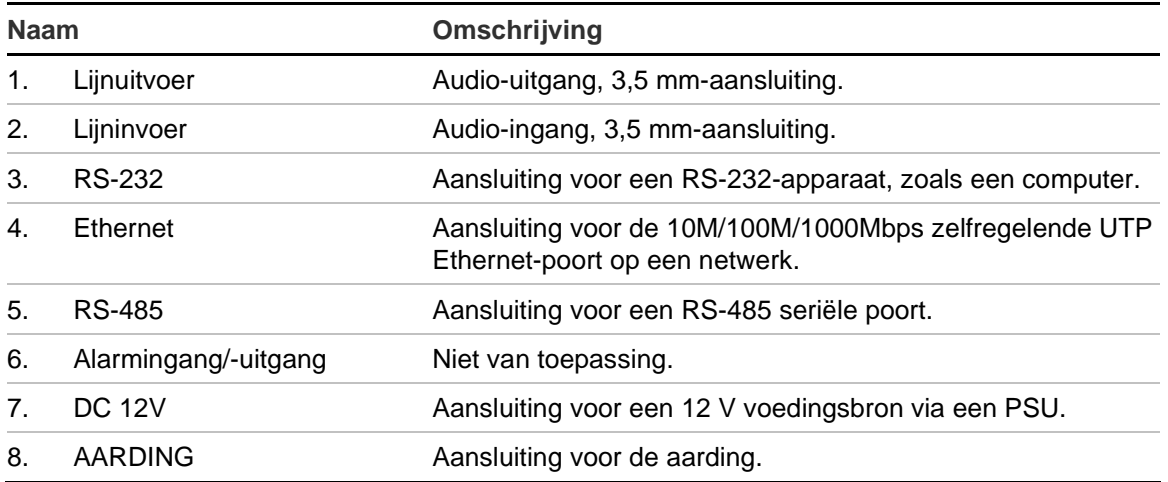

# **Omschrijving Videowand**

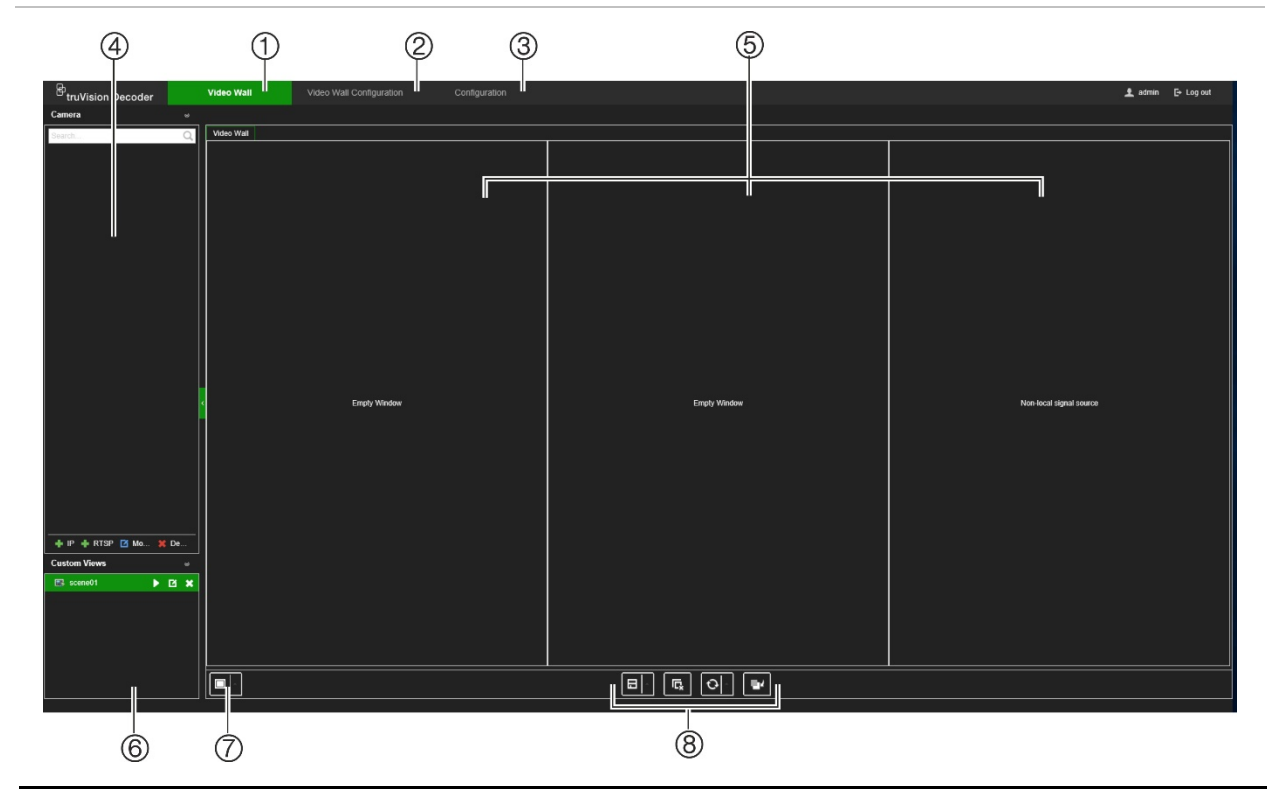

#### **Afbeelding 3: Webpagina Videowand**

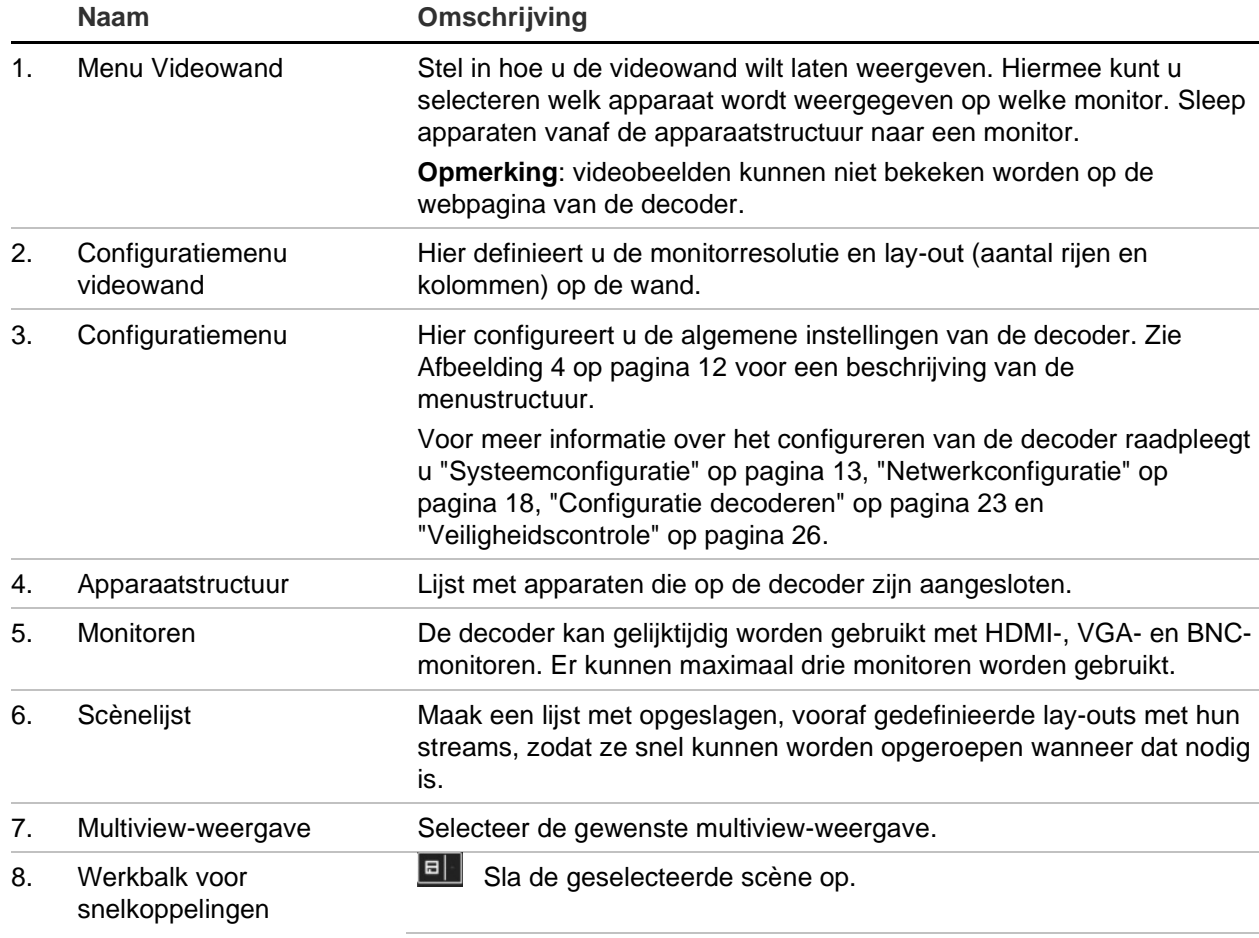

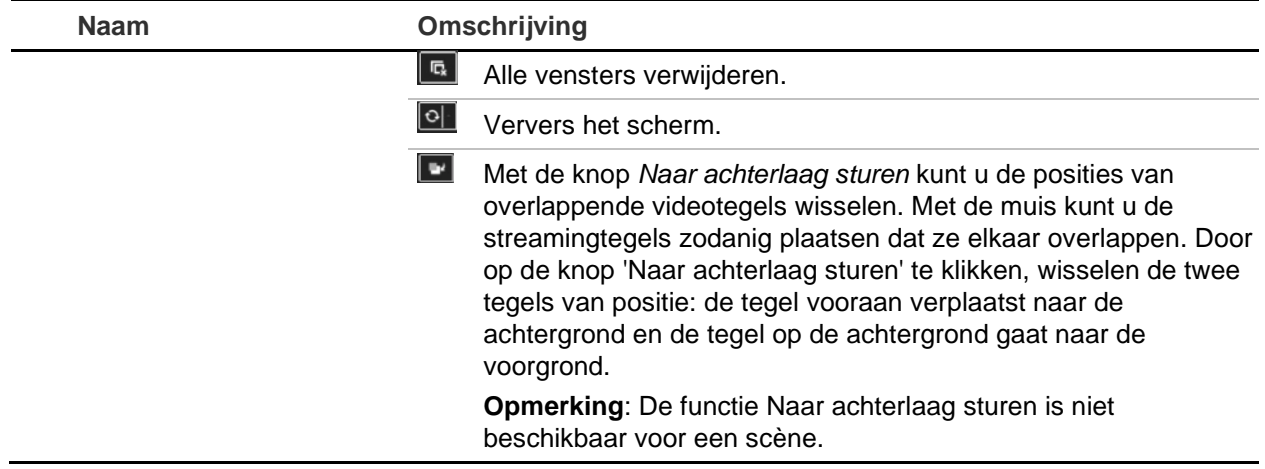

## **Configuratiemenustructuur**

Afbeelding 4 hieronder toont de configuratiemenustructuur.

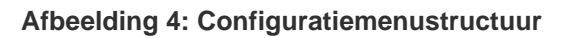

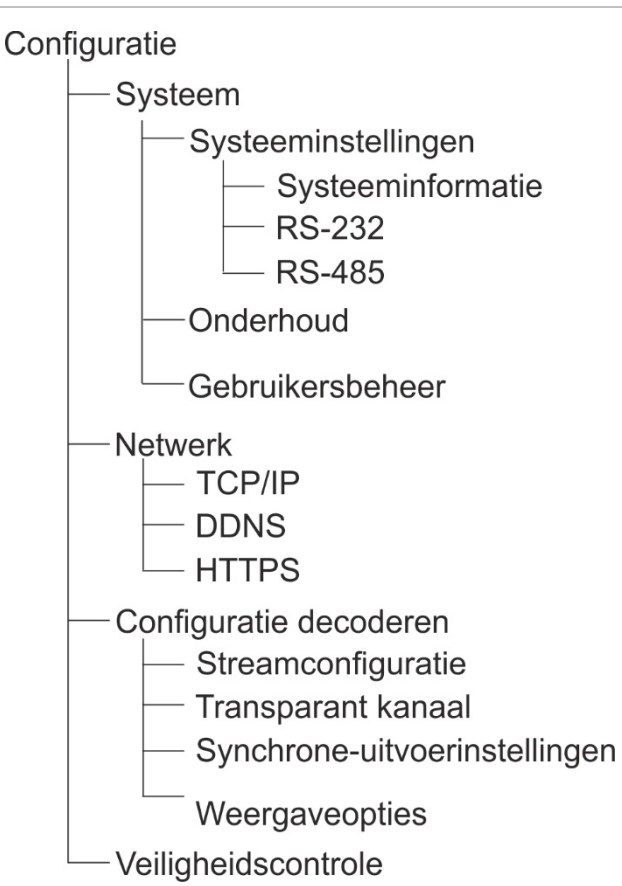

# **Systeemconfiguratie**

Meld u aan en ga naar het configuratiemenu om de algemene instellingen van de decoder te configureren. Het systeemmenu heeft drie hoofdmenu's:

- Systeeminstellingen
- Onderhoud
- Gebruikersbeheer

## **Systeeminstellingen**

Gebruik dit menu om:

- de systeeminformatie in te stellen en bekijken, zoals de naam van de decoder en de versie van de firmware en decoder te bekijken.
- de parameters van de RS-232-communicatiepoort in te stellen.
- de parameters van de RS-485-communicatiepoort in te stellen.

#### **Om de systeeminstellingen van de decoder in te stellen:**

- 1. Ga naar **Configuration** > **System** > **System Settings** (Configuratie > Systeem > Systeeminstellingen).
- 2. Om de decodernaam in te stellen en de systeeminformatie van de decoder te bekijken, klikt u op het tabblad **System Information** (Systeeminformatie). Voer de naam van de decoder in, indien gewenst.

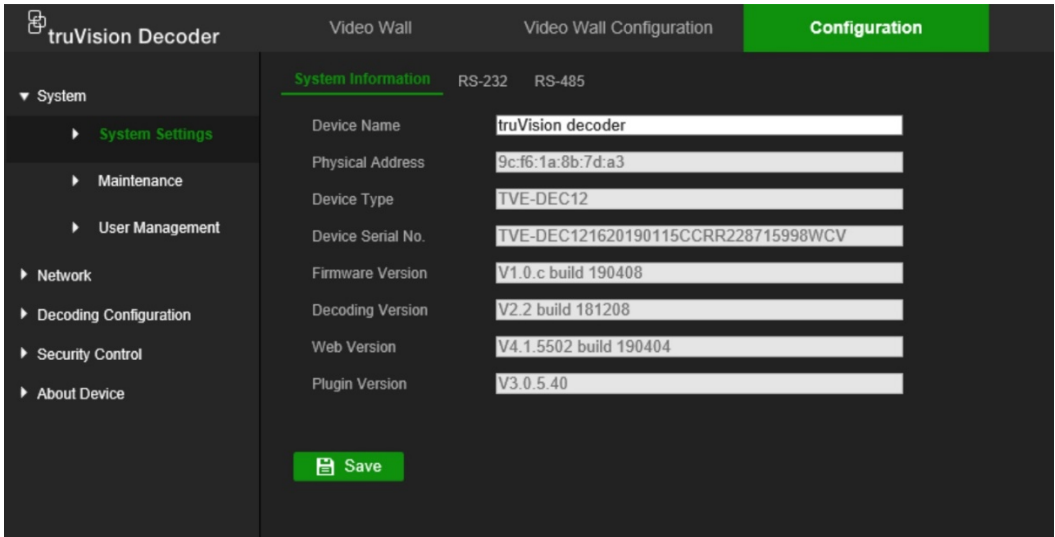

- 3. Om de RS-232-parameters in te stellen, klikt u op het tabblad **RS-232**. Selecteer de gewenste RS-232-poort, baudsnelheid, databit, stopbit, pariteit, transportbesturing en werkmodus.
- 4. Om de RS-485-parameters in te stellen, klikt u op het tabblad **RS-485**. Selecteer het gewenste RS-485 cameranummer, baudsnelheid, databit, stopbit, pariteit en transportbesturing.
- 5. Klik op **Save** (Opslaan) om de wijzigingen op te slaan.

# **Onderhoud**

Gebruik dit menu om:

- **de decoder opnieuw opstarten**: de administrator kan de decoder opnieuw opstarten.
- **de decoder herstellen/terugzetten naar standaard fabrieksinstellingen**: De administrator kan de standaard fabrieksinstellingen van de decoder herstellen. Netwerkinformatie zoals IP-adres, subnetmasker en gateway worden niet teruggezet naar de fabrieksinstellingen.

**Opmerking**: alleen de administrator kan de standaard fabrieksinstellingen herstellen.

- **configuratie-instellingen te importeren/exporteren**: de administrator kan ook configuratie-instellingen van de camera exporteren en importeren. Dit is handig als u de configuratie-instellingen naar een ander apparaat wilt kopiëren of indien u een back-up van de instellingen wilt maken.
- **De firmware van de decoder bijwerken**: De administrator kan de decoderfirmware bijwerken via de webbrowser van de decoder. Gebruikers die geen admin zijn, kunnen ook de firmware upgraden als ze hiervoor gemachtigd zijn. De firmware van de decoder kan worden bijgewerkt met TruVision Navigator (versie 8.1 SP2). Raadpleeg de TruVision Navigator-gebruikershandleiding voor meer informatie. Het firmware-upgradebestand heet tvedec12.dav.

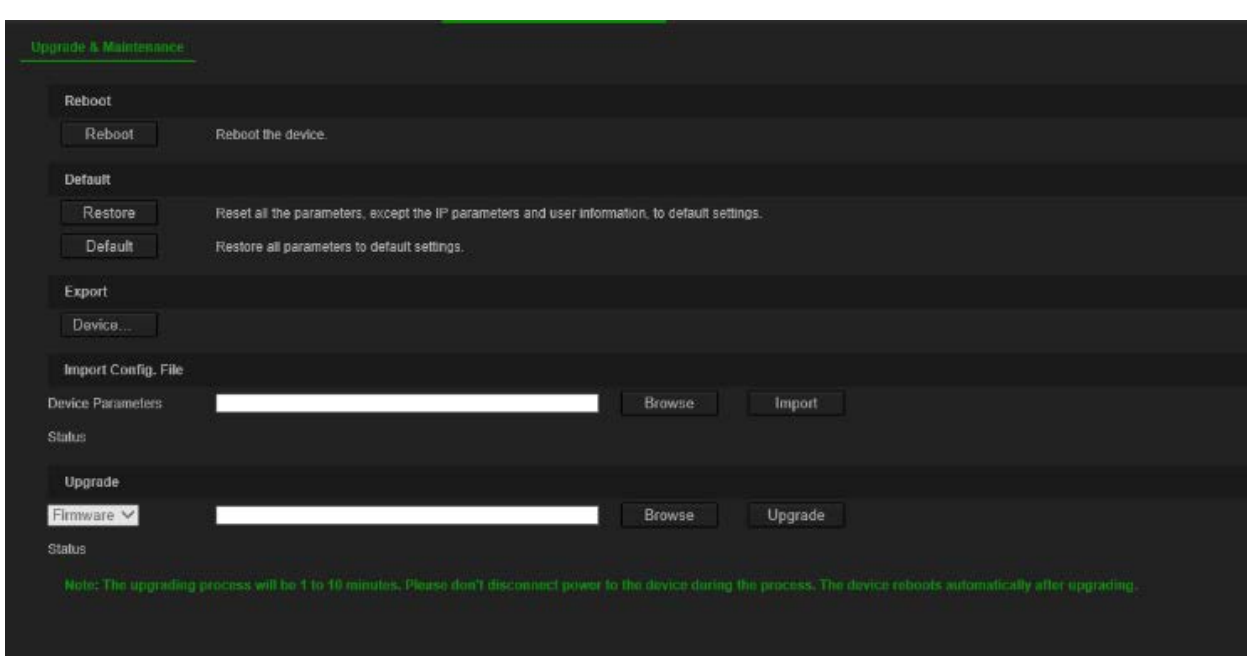

#### **Afbeelding 5: Onderhoudsmenu**

**U start de decoder als volgt opnieuw op:** 

- 1. Ga naar **Configuration** > **System** > **Maintenance** (Configuratie > Systeem > Onderhoud).
- 2. Klik op de knop **Reboot** (Opnieuw opstarten).

3. Voer in het pop-upvenster uw beheerderswachtwoord in en klik op **OK**.

Het systeem wordt opnieuw opgestart.

- **U herstelt als volgt de parameters naar de standaard fabrieksinstellingen:**
- 1. Ga naar **Configuration** > **System** > **Maintenance** (Configuratie > Systeem > Onderhoud).
- 2. **U herstelt als volgt alle parameters, behalve de netwerkinstellingen, naar de standaard fabrieksinstellingen**: klik op de knop **Restore** (Herstellen). Voer het admin-wachtwoord in, klik op **OK** en vervolgens op **Yes** (Ja) om te bevestigen dat u de standaard instellingen van alle parameters, uitgezonderd de netwerkinstellingen, wilt herstellen.

-Of-

**U herstelt als volgt alle parameters naar de standaard fabrieksinstellingen**: klik op de knop **Default** (Standaard). Voer het admin-wachtwoord in, klik op **OK** en vervolgens op **Yes** (Ja) om te bevestigen dat u de standaard instellingen van alle parameters wilt herstellen.

De wijzigingen verschijnen onmiddellijk.

#### **U importeert en exporteert bestanden naar en van de decoder als volgt:**

- 1. Ga naar **Configuration** > **System** > **Maintenance** (Configuratie > Systeem > Onderhoud).
- 2. Klik op de knop **Export** (Exporteren) om de configuratieparameters van de decoder naar de pc te exporteren.

Als u de configuratieparameters van de pc wilt importeren, voert u de locatie van het bestand in om het te selecteren en klikt u op **Import** (Importeren).

#### **U kunt als volgt de systeemfirmware bijwerken via de webbrowser:**

1. Download de meest recente firmware van onze website:

EMEA: https://firesecurityproducts.com

Australië/Nieuw-Zeeland: https://firesecurityproducts.com.au/

- 2. Ga naar **Configuration** > **System** > **Maintenance** (Configuratie > Systeem > Onderhoud).
- 3. Selecteer het firmware-bestand en klik op **Upgrade** (Bijwerken). Klik op **Yes** (Ja) om het upgradeproces te starten.
- 4. Als het upgradeproces is voltooid, wordt de decoder automatisch opnieuw opgestart.

### **Gebruikersbeheer**

Met dit menu kunt u extra gebruikers aanmaken en gebruikers toegangsrechten toekennen. De toegangsrechten kunnen aan de specifieke behoeften van elke gebruiker worden aangepast.

Alleen een administrator kan toegangsrechten voor gebruikers maken en aan hen toewijzen.

- **U kunt als volgt een nieuwe gebruiker aanmaken:**
- 1. Ga naar **Configuration** > **System** > **User Management** (Configuratie > Systeem > Gebruikersbeheer).

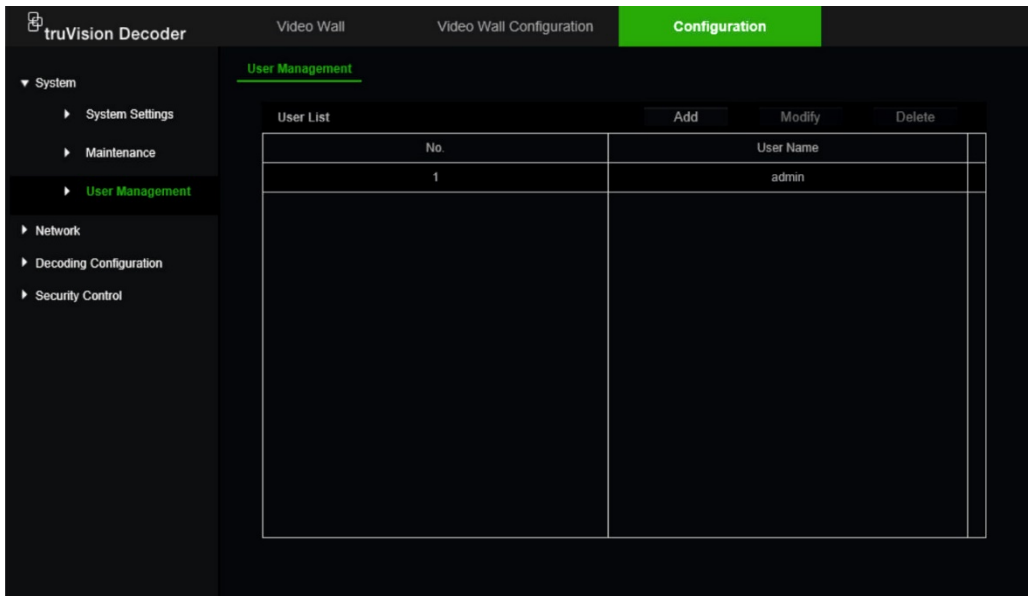

- 2. Klik op **Add** (Toevoegen) om een nieuwe gebruiker toe te voegen.
- 3. Voer de gebruikersnaam en het adminwachtwoord in.
- 4. Wijs de gebruikersrechten toe aan deze gebruiker voor de bewerkingen die hij op afstand kan uitvoeren. Selecteer één of meer van de volgende rechten:
	- **• Alles selecteren**: selecteer alle opties.
	- **• Parameterinstellingen op afstand**: parameters op afstand configureren en de configuratie importeren.
	- **• Upgrade op afstand**: upgrade de firmware van de decoder op afstand.
	- **Extern opnieuw opstarten**: de recorder extern opnieuw opstarten.

Als er geen opties zijn geselecteerd, kan de gebruiker geen configuratie-instellingen wijzigen, maar kan hij de streams vanuit de structuur naar de monitoren in het Videowand-venster slepen.

5. Klik op **OK**.

#### **U wijzigt als volgt een gebruiker:**

- 1. Ga naar **Configuration** > **System** > **User Management** (Configuratie > Systeem > Gebruikersbeheer).
- 2. Klik op de toets **Modify** (Wijzigen).
- 3. Breng de gewenste wijzigingen aan, zoals de wachtwoordrechten van de gebruiker.
- 4. Klik op **OK**.

#### **U kunt een gebruiker als volgt verwijderen:**

- 1. Ga naar **Configuration** > **System** > **User Management** (Configuratie > Systeem > Gebruikersbeheer).
- 2. Selecteer de gewenste gebruiker en klik op de knop **Delete** (Verwijderen).
- 3. Bevestig uw keuze en klik op **OK**.

# **Netwerkconfiguratie**

Via het menu Netwerk kunt u alle netwerkgerelateerde aspecten van de decoder beheren, waaronder de algemene netwerkinstellingen, DDNS, NTP-synchronisatie, e-mailinstellingen, UPnP-instellingen, FTP-serverinstellingen en IP-adresfilter.

# **TCP/IP-instellingen**

#### **U kunt als volgt de basisnetwerkinstellingen configureren:**

1. Ga naar **Configuration** > **Network** > **TCP/IP** (Configuratie > Netwerk > TCP/IP).

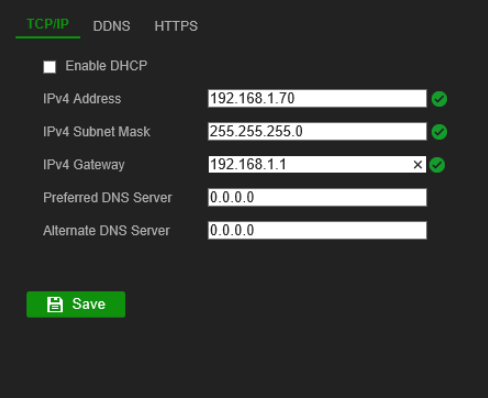

2. Voer de gewenste instellingen in:

**Enable DHCP** (DHCP inschakelen): DHCP (Dynamic Host Configuration Protocol) is een protocol voor het dynamisch toewijzen van een IP-adres aan een apparaat, telkens wanneer dit apparaat een verbinding met het netwerk maakt.

Selecteer dit selectievakje als er een DHCP-server actief is en u wilt dat uw decoder automatisch een IP-adres en andere netwerkinstellingen krijgt van die server. De DHCP-server is meestal beschikbaar in uw router.

De standaardwaarde is Uitschakelen.

**IPv4 Address** (IPv4-adres): voer het adres van de decoder in. Dit is het LAN IPadres van de decoder. De standaardwaarde is 192,168.1,70

**IPv4 Subnet Mask** (IPv4-subnetmasker): voer het subnetmasker van uw netwerk in, zodat de decoder binnen het netwerk wordt herkend. De standaard waarde is 255.255.255.0.

**IPv4 Gateway** (IPv4-gateway): voer het IP-adres van uw netwerkgateway in, zodat de decoder binnen het netwerk wordt herkend. Dit is meestal het IP-adres van uw router. Raadpleeg de gebruikershandleiding van uw router of neem contact op met ISP voor de vereiste informatie over uw gateway. De standaard waarde is 192.168.1.1.

**Preferred DNS server** (Voorkeurs-DNS-server): voer de voorkeursdomeinnaamserver die moet worden gebruikt met de decoder in. Deze moet overeenkomen met de DNS-servergegevens van uw router. Controleer de browserinterface van uw router of neem contact op met uw ISP voor meer informatie.

Alternate DNS server (Altern. DNS-server): voer de alternatieve domeinnaamserver die moet worden gebruikt met de decoder in.

3. Klik op **Save** (Opslaan) om de instellingen op te slaan.

# **DDNS-instellingen**

Met DDNS-servers kunt u uw decoder aansluiten met een dynamisch adres. Dit dynamische adres moet met een DNS-service worden geregistreerd. Via het DDNSinstellingenmenu kunt u DDNS in- of uitschakelen en het met ezDDNS, No-IP of DynDNS configureren.

**Opmerking**: sommige serviceproviders blokkeren de standaard RTSP-streamingpoort 554 die wordt gebruikt voor videostreaming. Dus als u geen videobeelden via internet ontvangt, moet u deze mogelijk naar een andere waarde wijzigen.

U kunt op drie manieren een DDNS-account instellen:

- **ezDDNS**: een gratis service bij uw decoder die in de interface van uw decoder beheerd kan worden. Dit is exclusief voor TruVision-producten.
- **DynDNS**: een service van een derde partij waarvoor de gebruikers op de website Dyn.com een DynDNS-account moeten aanvragen.
- **No-IP**: een service van een derde partij waarvoor de gebruikers op de website noip.com een no-IP-account moeten aanvragen.

Let op: als u de services van DynDNS of No-IP gebruikt, wordt de gebruikersnaam en het wachtwoord van uw account voor deze services naar hen verzonden in normaal tekstformaat bij het configureren van uw verbinding in de decoder.

#### **U configureert als volgt de OSD-instellingen:**

1. Ga naar **Configuration** > **Network** > **DDNS** (Configuratie > Netwerk > DDNS).

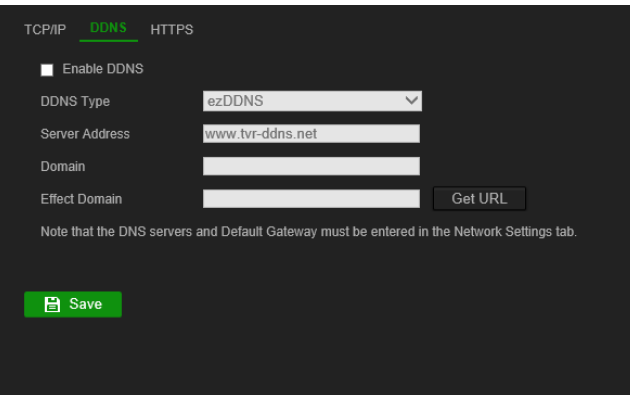

2. Selecteer het selectievakje **Enable DDNS** (DDNS inschakelen) om de functie in te schakelen.

3. Selecteer een van de weergegeven DDNS-typen:

**ezDDNS**: klik op de knop Get URL (URL ophalen). Het URL-adres voor toegang tot het apparaat wordt weergegeven. Indien er geen hostnaam is opgegeven, wijst de DDNS er een automatisch toe.

De maximum lengte voor het hostnaamveld is 64 tekens. Deze limiet geldt niet voor tvn-ddns.net. Een voorbeeld van een hostnaam zou kunnen zijn: max64chars.tvnddns.net.

 $-$  Of  $-$ 

**DynDNS**: selecteer DynDNS en voer het serveradres in voor DynDNS. In het decoderdomeinnaamveld voert u de domeinnaam in die u van de DynDNS-website hebt verkregen. Vervolgens voert u uw geregistreerde DynDNS-netwerk gebruikersnaam en het wachtwoord in.

Bijvoorbeeld:

Serveradres: members.dyndns.org

Domein: mycompanydvr.dyndns.org

Gebruikersnaam: mijnnaam

Wachtwoord: mijnwachtwoord

- of -

**NO-IP**: voer het serveradres in (bijv. dynupdate.no-ip.com). Voer in het hostnaamveld de host in die van de NO-IP-website afkomstig is. Voer vervolgens de gebruikersnaam en het wachtwoord in die in het NO-IP-netwerk geregistreerd zijn.

4. Vraag uw serviceprovider naar uw DNS-serveradres of zoek het in de browserinterface-instellingen van uw router.

Ga naar **Network** (Netwerk) en voer de voorkeurs- en alternatieve DNSserveradressen alsmede het standaard gatewayadres in.

5. Klik op **Save** (Opslaan) om de instellingen op te slaan.

### **HTTPS-instellingen**

HTTPS (Hypertext Transfer Protocol Secure) is een beveiligd protocol voor geverifieerde en gecodeerde communicatie. HTTPS zorgt voor een beveiligd privékanaal tussen de decoder en de pc.

U kunt automatisch ondertekende servercertificaten maken en gecertificeerde servercertificaten aanvragen om uw netwerkbeveiliging te garanderen. Voor grotere bedrijven is er mogelijk een bedrijfscertificaat beschikbaar bij de IT-afdeling.

**Opmerking**: u moet Microsoft Internet Explorer uitvoeren als administrator.

#### **U maakt als volgt een servercertificaat aan:**

1. Ga naar **Configuration** > **Network** > **HTTPS** (Configuratie > Netwerk > HTTPS).

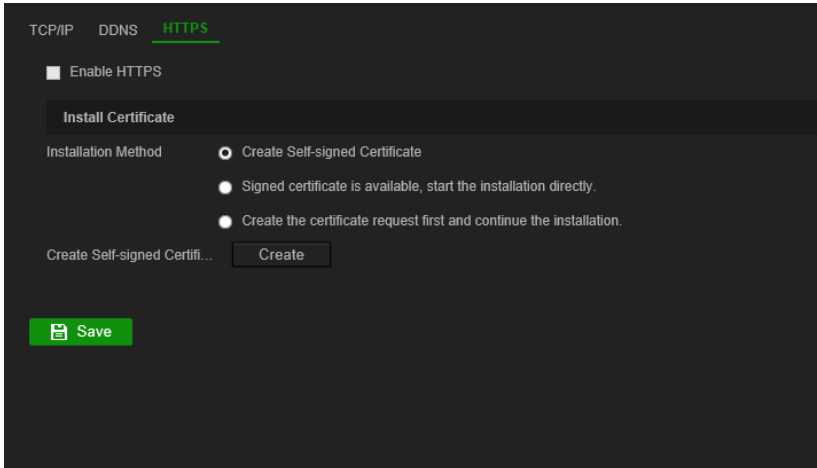

2. Schakel het selectievakje **Enable HTTPS** (HTTPS inschakelen) in.

**Opmerking**: deze optie werkt alleen als u het adres in de browser invoert als HTTPS (zoals https://192.168.1.70).

- 3. Selecteer het type certificaat dat u wilt:
	- **• Automatisch ondertekend certificaat maken:**
		- a) Selecteer **Create Self-Signed certificate** (Automatisch ondertekend certificaat maken).
		- b) Klik op **Create** (Maken). Het pop-upvenster Create (Maken) verschijnt.
		- c) Voer het land, de hostnaam/het IP-adres en het aantal geldige dagen in (er zijn meer parameters, maar hier hoeft u niets aan toe te voegen) en klik op **OK.**
		- d) Er verschijnt een scherm met informatie over het certificaat. Klik op **Save** (Opslaan).

 $- Of -$ 

- **• Een certificaataanvraag maken en verder gaan met de certificaatinstallatie:**
	- a) Selecteer eerst de aanvraag **Create the certificate** (Het certificaat maken) en ga verder met de installatie.
	- b) Klik op **Create** (Maken) om de certificaataanvraag te maken en klik vervolgens op **Download** (Downloaden). Klik op **Save** (Opslaan) om het certificaat in de gewenste map op te slaan en het vervolgens ter ondertekening voor te leggen aan een vertrouwde certificeringsinstantie.
	- c) Wanneer u het ondertekende certificaat ontvangt, uploadt u het naar de decoder. Klik op **Browse** (Bladeren) om het certificaatbestand te vinden en klik vervolgens op **Install** (Installeren).
- $-$  Of  $-$
- **• Als u al een gecertificeerd certificaat hebt:**
	- a) Selecteer **Signed certificate is available** (Ondertekend certificaat is beschikbaar) waarna de installatie direct start.
- b) Klik op **Browse** (Bladeren) om het certificaatbestand te vinden en klik vervolgens op **Install** (Installeren).
- 4. Klik op **Save** (Opslaan) om de instellingen op te slaan.

# **Configuratie decoderen**

Dit menu bevat instellingen die het decodeergedrag beïnvloeden, zoals automatisch schakelen tussen hoofd- en substream, transparante kanalen configureren, videouitvoer synchroniseren en definiëren wat er op de monitoren wordt weergegeven wanneer het decoderen stopt.

### **Streamconfiguratie**

Met de streamconfiguratie-instelling kan de decoder automatisch schakelen tussen hoofd- en substream wanneer de resourcelimiet van de decoder is bereikt.

**U stelt de streamconfiguratie als volgt in:**

1. Ga naar **Configuration** > **Decoding Configuration** > **Stream Configuration** (Configuratie > Configuratie decoderen > Streamconfiguratie).

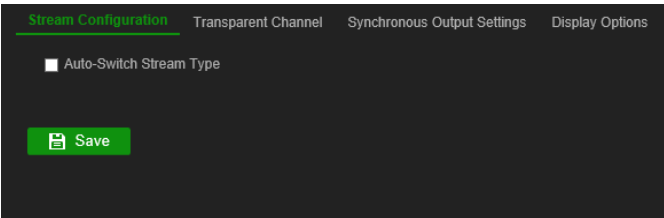

- 2. Vink het selectievakje **Auto-Switch Stream Type** (Streamtype automatisch schakelen) aan om automatisch schakelen tussen hoofdstroom en substream in te schakelen
- 3. Klik op **Save** (Opslaan) om de instellingen op te slaan.

### **Transparant kanaal**

Het transparante kanaal moet worden geconfigureerd om de gegevens tussen de encoder en de decoder te kunnen uitwisselen.

#### **U kunt het transparante kanaal als volgt configureren**

1. Ga naar **Configuration** > **Decoding Configuration** > **Transparent Channel** (Configuratie > Configuratie decoderen > Transparant kanaal).

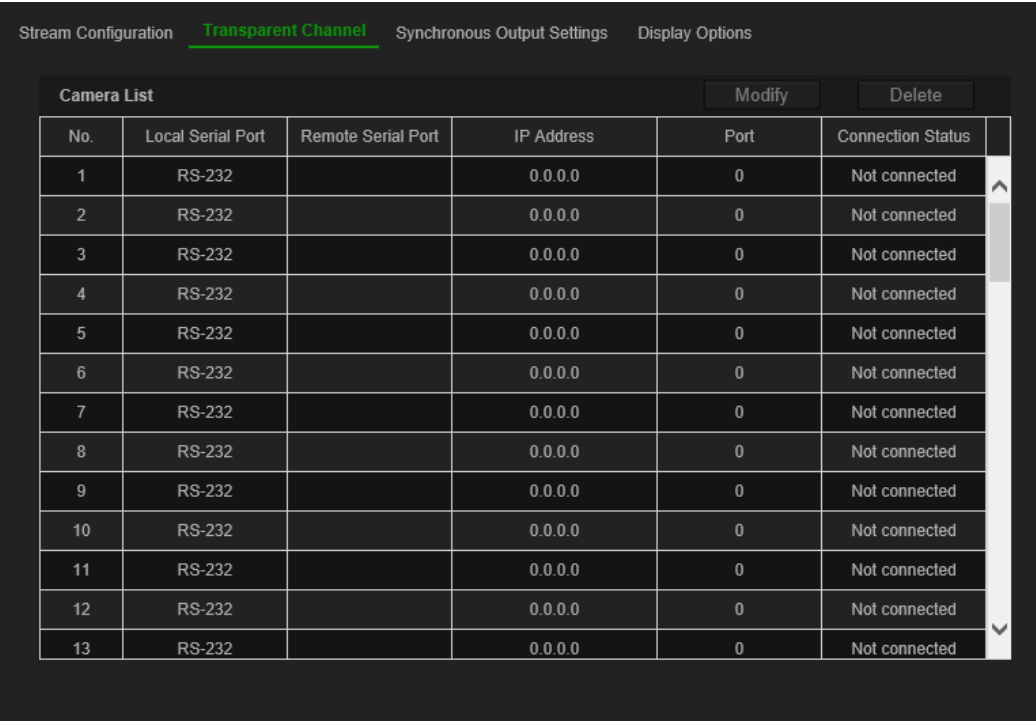

- 2. Selecteer het gewenste transparant kanaal dat u wilt configureren in de lijst.
- 3. Klik op **Modify** (Wijzigen) om de parameters van het geselecteerde transparante kanaal te wijzigen.

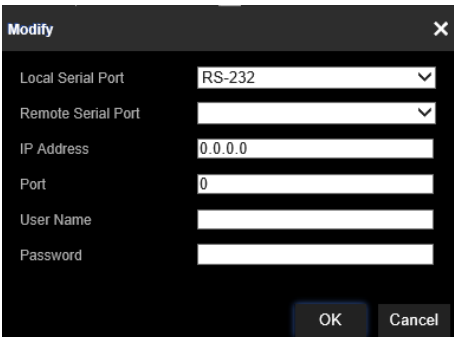

4. Selecteer onder **Local Serial Port** (Lokale seriële poort) en **Remote Serial Port** (Externe seriële poort) RS-485 of RS-232.

**Local Serial Port** (Lokale seriële poort): de seriële poort die wordt gebruikt als het transparante kanaal door de decoder.

**Remote Serial Port** (Externe seriële poort): de seriële poort die wordt gebruikt als het transparante kanaal door de encoder.

5. Klik op **Save** (Opslaan) om de instellingen op te slaan.

## **Synchrone-uitvoerinstellingen**

Gebruik dit menu om alle video-uitgangen van de decoder te synchroniseren.

#### **U kunt synchrone-uitvoerinstellingen als volgt configureren**

1. Ga naar **Configuration** > **Decoding Configuration** > **Synchronous Output Settings** (Configuratie > Configuratie decoderen > Synchrone-uitvoerinstellingen).

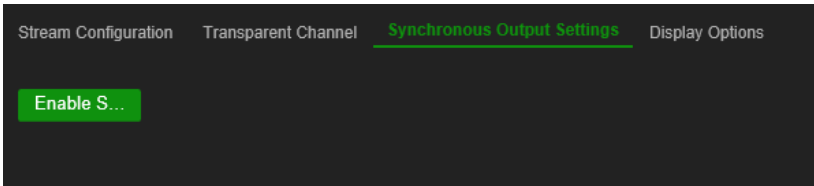

- 2. Klik op **Enable Sync Out** (Sync Out inschakelen) om de synchronisatie van alle uitgangen mogelijk te maken. Er verschijnt een berichtvenster waarin staat dat alle uitgangen worden gesynchroniseerd nadat het scherm even zwart is geworden.
- 3. Klik op **OK** om de instellingen te bevestigen.

### **Weergaveopties**

Gebruik het menu Weergaveopties om te definiëren wat op de monitoren wordt weergegeven wanneer het decoderen stopt.

#### **U stelt als volgt de weergaveopties in:**

1. Ga naar **Configuration** > **Decoding Configuration** > **Display Options** (Configuratie > Configuratie decoderen > Weergaveopties).

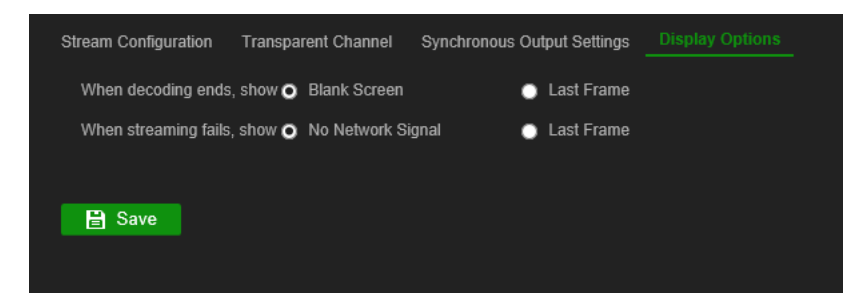

2. Selecteer **Blank Screen** (Leeg scherm) of **Last Frame** (Laatste scherm) om te worden weergegeven als het decoderen stopt.

**Blank Screem (Leeg scherm)**: indien geselecteerd wordt het scherm leeg wanneer het decoderen stopt.

**Last Frame (Laatste scherm)**: indien geselecteerd wordt het laatste scherm weergegeven als het decoderen stopt.

3. Selecteer **No Network Signal** (Geen netwerksignaal) of **Last Frame** (Laatste scherm) om te worden weergegeven als het streamen mislukt.

**No Network Signal (Geen netwerksignaal)**: indien geselecteerd en het streamen mislukt, verschijnt er een melding op het scherm dat er geen netwerksignaal is.

**Last Frame (Laatste scherm)**: indien geselecteerd wordt het laatste scherm weergegeven als het streamen mislukt.

4. Klik op **Save** (Opslaan) om de instellingen op te slaan.

# **Veiligheidscontrole**

Gebruik het menu Veiligheidscontrole om SSH, HTTPS, netwerkdetectie en time-out van de webpagina in of uit te schakelen.

#### **U stelt de veiligheidscontrole als volgt in:**

1. Ga naar **Configuration** > **Decoding Configuration** > **Security Control** (Configuratie > Configuratie decoderen > Veiligheidscontrole).

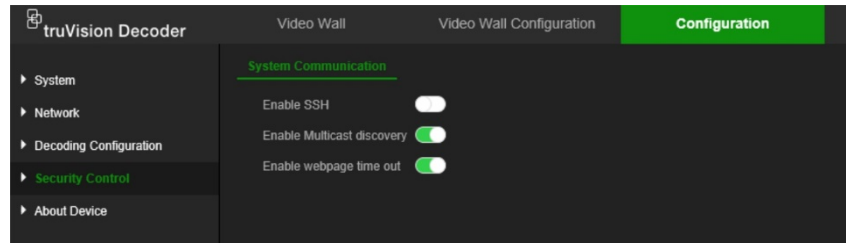

2. Breng de nodige wijzigingen aan de instellingen aan:

**SSH**: kan worden in- en uitgeschakeld.

**Multicast discovery (Multicast constatering)**: multicast constatering in- /uitschakelen. Met deze functie kunt u de constatering van de decoder op het LANnetwerk in-/uitschakelen door TruVision Device Manager.

**Webpage time out (Time-out van webpagina)**: time-out van webpagina in- /uitschakelen. Als u deze functie inschakelt, wordt de gebruiker automatisch uitgelogd na vijf minuten inactiviteit.

# **De videowand configureren**

De decoder kan gelijktijdig worden gebruikt met HDMI-, VGA- en BNC-monitoren, zodat u een videowand kunt maken. Via een videowand kunnen camerabeelden (videotegels) op meer dan één monitor worden weergegeven.

Zie Afbeelding 3 op pagina 11 voor een beschrijving van de videowand.

### **Lay-out videowand**

U moet de lay-out van de videowall bepalen, afhankelijk van de fysieke opstelling van de drie monitoren.

**U kunt de lay-out van de videowand als volgt instellen:**

1. Ga naar **Video Wall Configuration** (Configuratie videowand).

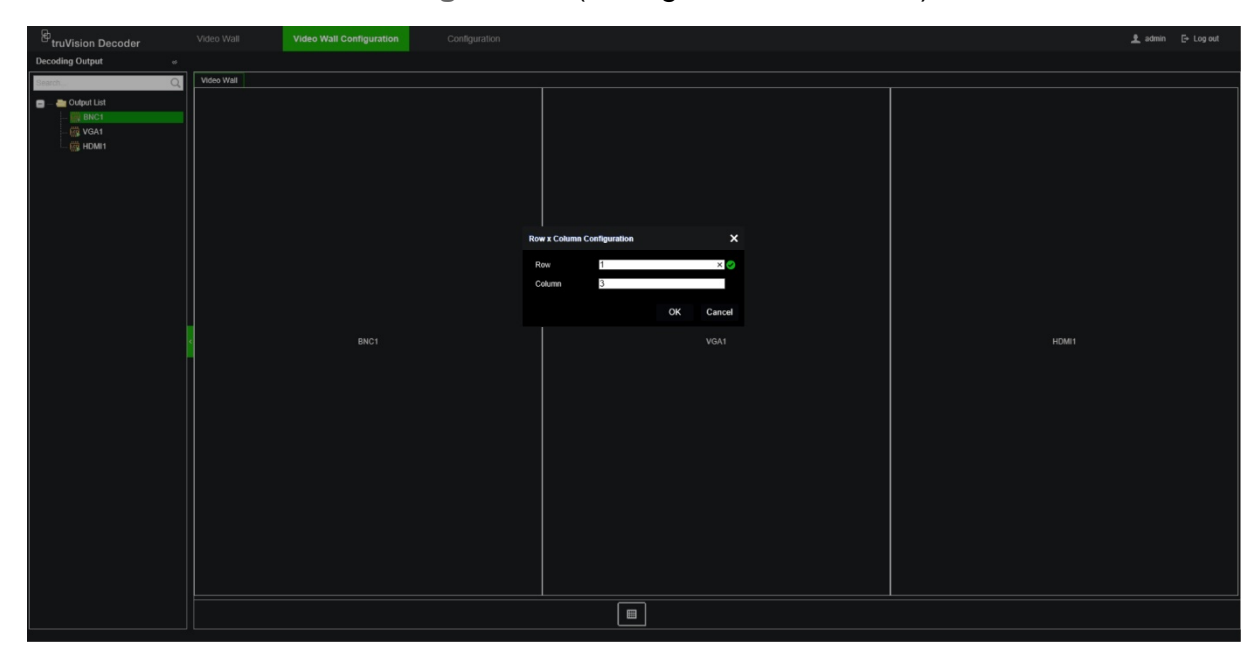

2. Klik op het lay-outpictogram **D**. Het configuratievenster wordt weergegeven.

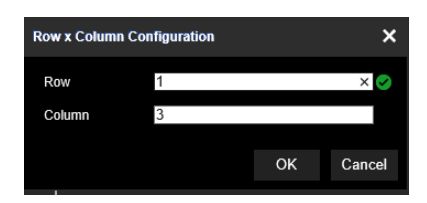

Voer het aantal monitoren in dat horizontaal (rij) en verticaal (kolom) is geïnstalleerd. Klik op **OK**.

3. Wijs elke monitor toe aan een positie op de lay-out van de videowand.

Sleep de geselecteerde monitor vanuit de structuur aan de linkerkant van het scherm naar de gewenste monitorpositie.

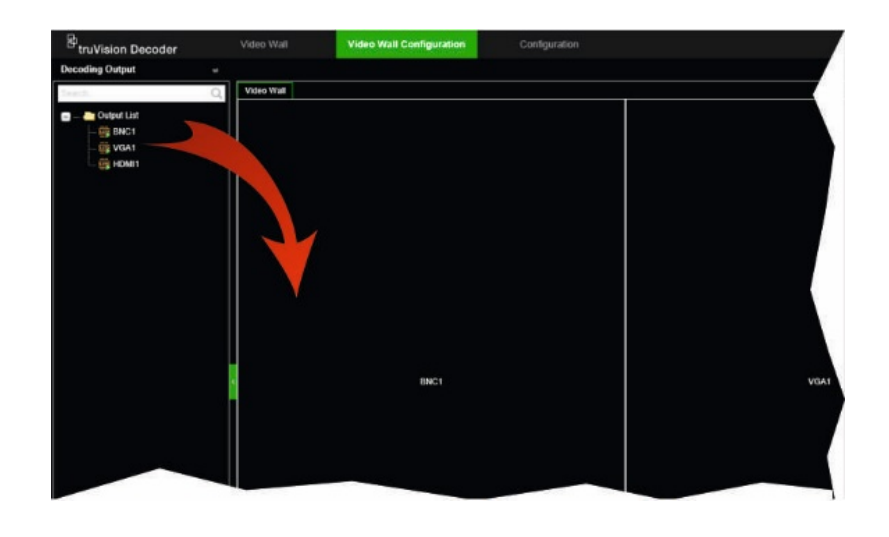

## **Monitorresoluties**

U moet de resolutie van elke monitor definiëren.

**Opmerking**: uitgangsconfiguratiemodus wordt niet gebruikt in deze versie van de decoder.

**U kunt de resolutie voor de VGA-monitor als volgt instellen:**

- 1. Ga naar **Configuration** > **Video Wall Configuration** (Configuratie > Configuratie videowand).
- 2. Klik met de rechtermuisknop op de VGA-monitor en selecteer **Resolution Configuration** (Configuratie resolutie).

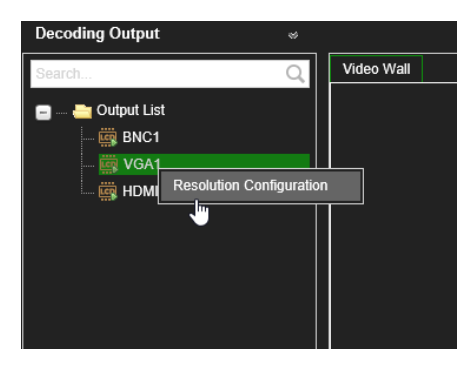

Selecteer een van de volgende VGA-resoluties:

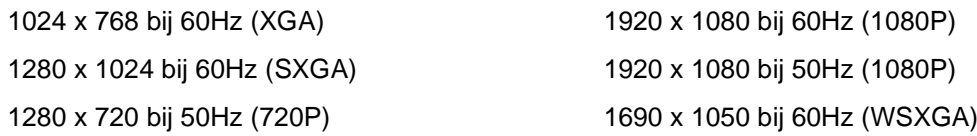

#### **U kunt de resolutie voor de HDMI-monitor als volgt instellen:**

- 1. Ga naar **Configuration** > **Video Wall Configuration** (Configuratie > Configuratie videowand).
- 2. Klik met de rechtermuisknop op de HDMI-monitor en selecteer **Resolution Configuration** (Configuratie resolutie).

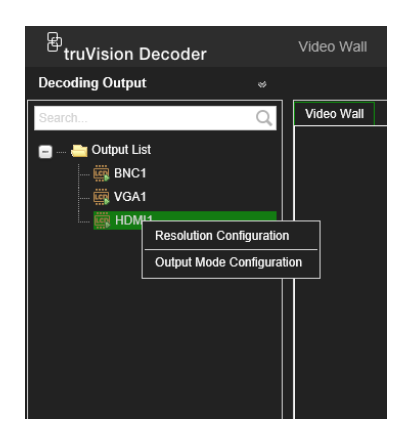

Selecteer een van de volgende HDMI-resoluties:

- 1024 x 768 bij 60Hz (XGA) 1920 x 1080 bij 50Hz (1080P) 1280 x 1024 bij 60Hz (SXGA) 1600 x 1200 bij 60 Hz (UXGA) 1280 x 720 bij 60Hz (720P) 3840 x 2160 bij 30Hz (4K) 1920 x 1080 bij 60Hz (1080P)
- 1280 x 720 bij 50Hz (720P) 1690 x 1050 bij 60Hz (WSXGA)

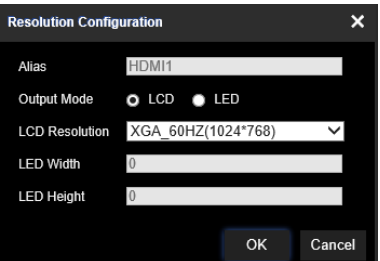

Als de HDMI-monitor een LED-monitor is, selecteert u LED en de resolutie en definieert u de breedte en hoogte.

#### **U kunt de resolutie voor de BNC-monitor als volgt instellen:**

- 1. Ga naar **Configuration** > **Video Wall Configuration** (Configuratie > Configuratie videowand).
- 2. Klik met de rechtermuisknop op de BNC-monitor en selecteer **Resolution Configuration** (Configuratie resolutie).

### **Videostreams toevoegen, wijzigen of verwijderen**

De decoder heeft geen detectietool voor het vinden van camera's, encoders of recorders op het netwerk. De kanaalinformatie moet handmatig worden ingevoerd.

**Opmerking**: De decoder kan tegelijkertijd maximaal 16 videostreams decoderen.

**U kunt als volgt een stream aan de decoder toevoegen:**

1. Ga naar **Video Wall** (Videowand). (Zie Afbeelding 3 op pagina 11 voor een voorbeeld van dit scherm.)

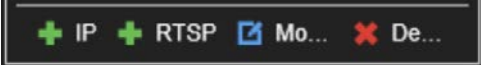

- 2. Klik op **+ IP** om een TruVision IP-camera, een ONVIF-camera, een encoderkanaal of een recorderkanaal toe te voegen.
- 3. Klik op **+ URL** om een RTSP-stream van een apparaat toe te voegen.

#### **U kunt als volgt een TruVision IP-camera, ONVIF-camera of encoder- /recorderkanaal toevoegen:**

1. Klik op **in Fight** in het scherm Videowand. Het scherm +IP Add wordt weergegeven:

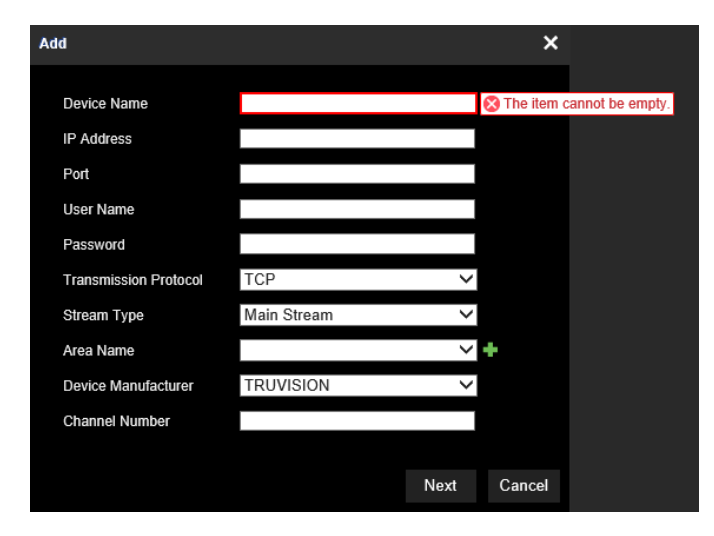

- 2. Voer de informatie voor het apparaat in:
	- **Device Name** (Apparaatnaam): voer een zinvolle naam in voor de stream. Het tekstvak mag niet leeg worden gelaten.
	- **IP Address** (IP-adres): voer het IP-adres voor het apparaat in.
	- **Port** (Poort): voer de opdrachtpoort van het apparaat in (standaard: 8000); voor ONVIF-apparaten voert u poort 80 in.
	- **User Name** (Gebruikersnaam): voer de gebruikersnaam in om toegang te krijgen tot het apparaat.
	- **Password** (Wachtwoord): voer het wachtwoord in om toegang te krijgen tot het apparaat.
	- **Transmission Protocol** (Overdrachtsprotocol): selecteer het juiste overdrachtsprotocol (TCP of UDP).
	- **Stream Type** (Streamtype): selecteer het gewenste streamtype (main stream (hoofdstream), substream (substream) of third stream (derde stream) (indien beschikbaar)).
	- **Area Name** (Gebiedsnaam): elk apparaat moet aan een gebied worden toegewezen. Een gebied kan de logische groep zijn waartoe dit apparaat behoort (bijvoorbeeld: een locatienaam, een etagenummer, ...). Als u een gebied wilt maken, klikt u op de knop **+** voert u de gebiedsnaam in en klikt u op **Save** (Opslaan).
	- **Device Manufacturer** (Fabrikant van het apparaat): selecteer TruVision of ONVIF.

• **Channel Number** (Kanaalnummer): voer het hoogste kanaalnummer van het apparaat in.

Voor een normale camera is het kanaalnummer 1.

Voor een encoder of recorder voert u het hoogste kanaalnummer van het apparaat in.

**Bij gebruik van een hybride recorder met zowel analoge als IP-camera's**: Bij het toevoegen van een hybride recorder, zoals TVR 15HD, TVR 45HD of TVR 46, waarop zowel analoge als IP-camera's zijn aangesloten, is het aantal kanalen dat in dit veld wordt ingevoerd niet het hoogste kanaalnummer van de recorder. U moet de som van het totale aantal analoge camera's dat op de recorder kan worden aangesloten en het daadwerkelijke aantal verbonden IPcamera's invoeren.

Dit is bijvoorbeeld het venster voor het toevoegen van een 16-kanaals TVR 15HD-recorder met 12 analoge camera's en 4 IP-camera's aan de decoder: Het kanaalnummer dat moet worden ingevoerd is 20 (16 is het maximale aantal analoge camera's dat kan worden aangesloten plus 4 IP-camera's die daadwerkelijk zijn aangesloten):

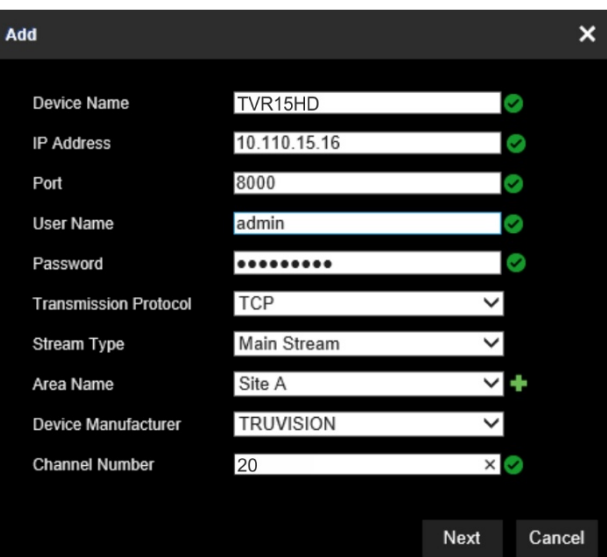

- 3. Klik op **Next** (Volgende) om verder te gaan.
- 4. Het venster met beschikbare kanalen van het apparaat verschijnt. Selecteer de kanaalnummers die u aan de decoder wilt toevoegen en klik op **OK**.

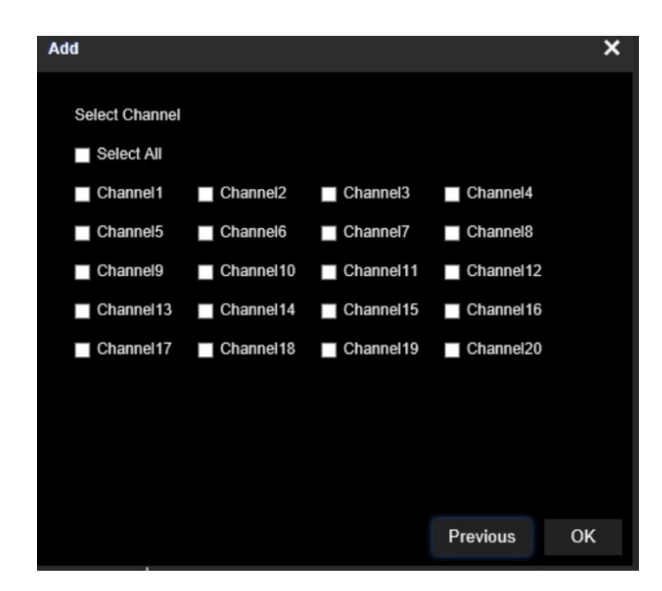

De geselecteerde kanalen worden vervolgens toegevoegd aan de decoder en verschijnen in de structuur.

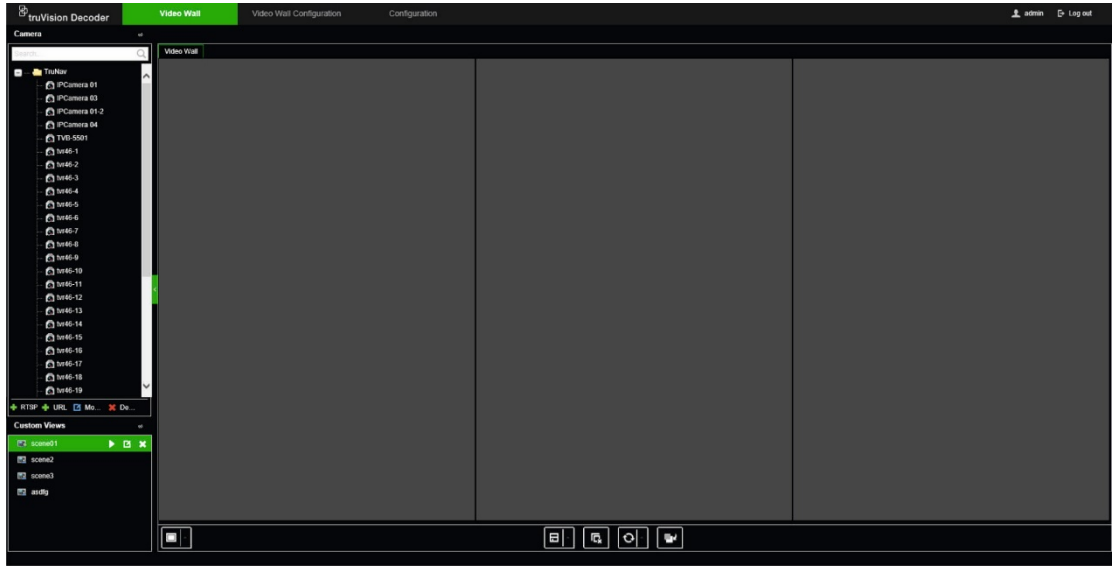

**U kunt als volgt een TruVision IP-camera, ONVIF-camera of encoder- /recorderkanaal wijzigen:**

1. Klik op **Li Mo...** op de webpagina Video Wall (Videowand). Het venster +IP Modify (+IP aanpassen) wordt weergegeven. Wijzig de gewenste informatie en klik op **OK**.

**U kunt als volgt een TruVision IP-camera, ONVIF-camera of encoder- /recorderkanaal verwijderen:**

1. Klik op **\* De...** op de webpagina Video Wall (Videowand). Het venster *+IP Delete* (+IP verwijderen) wordt weergegeven. Bevestig dat u de stream wilt verwijderen en klik op **OK**.

#### **U kunt als volgt een RTSP-stream toevoegen:**

- 1. Klik op **+RTSP** op de webpagina van de videowand.
- 2. Voer de informatie voor de stream in
- **Device Name** (Apparaatnaam): gebruik een betekenisvolle naam voor de stream
- **URL**: voer de geldige RTSP-URL-stream voor het apparaat in, inclusief de gebruikersnaam en het wachtwoord
- **Area Name** (Gebiedsnaam): selecteer een gebiedsnaam uit de vervolgkeuzelijst of maak een nieuwe gebiedsnaam aan (zie hierboven)

Raadpleeg de documentatie van het apparaat voor de juiste RTSP-URL.

# **De decoder gebruiken**

Nadat u de apparaten/streams op de monitoren hebt ingesteld (zie "De videowand configureren" op pagina 27), kunt u vervolgens aanpassen waar en hoe de videotegels op het scherm worden weergegeven.

## **Apparaatstreams aan de monitoren toevoegen**

U kunt eenvoudig apparaatstreams toevoegen aan de monitoren.

#### **U kunt als volgt apparaatstreams aan de monitoren toevoegen:**

- 1. Ga naar **Video Wall** (Videowand).
- 2. Sleep een apparaat vanuit de boomstructuur naar de gewenste monitor. De stream wordt standaard in de volledige schermmodus weergegeven.

**Opmerking**: u kunt niet meer dan drie streams in de volledige schermmodus aan één monitor toevoegen. Wijzig indien nodig het streamsegment om meer streams toe te voegen.

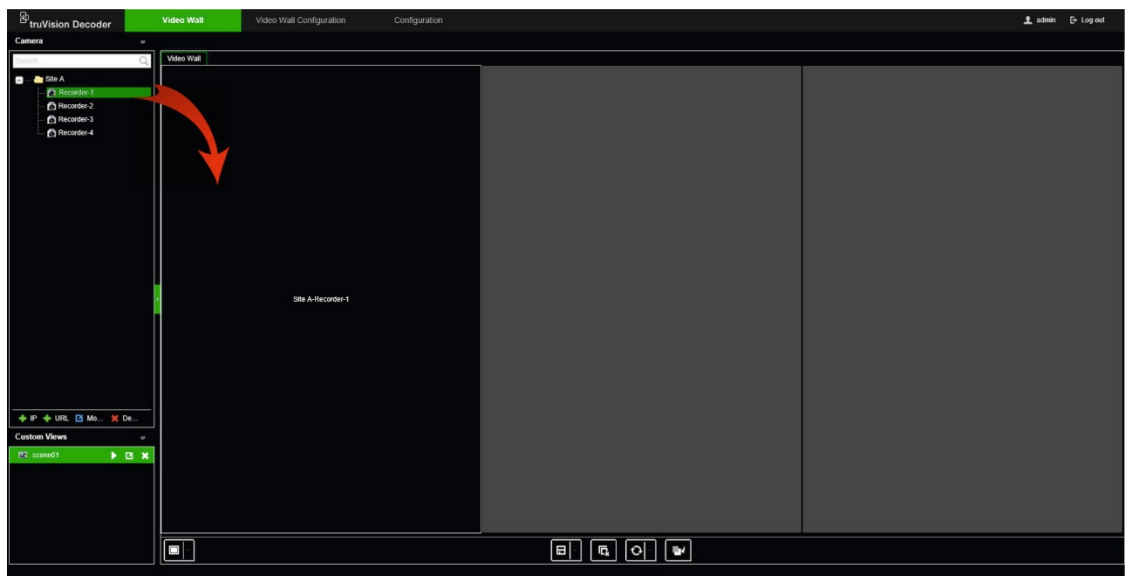

**Opmerking**: videobeelden kunnen niet worden bekeken in het decodervenster. Alleen de naam van de stream verschijnt.

3. Pas de grootte van de streamtegel naar wens aan. Zie het volgende gedeelte voor instructies.

### **De grootte van een streamtegel aanpassen**

Wanneer u op een stream klikt, wordt de geselecteerde videotegel omlijst door een rode rechthoek. U kunt de grootte van de rechthoek wijzigen door met de linkermuisknop op de rechthoek te klikken en vervolgens met de muis te slepen totdat de tegel de gewenste grootte heeft (zie Afbeelding 6 op pagina 35).

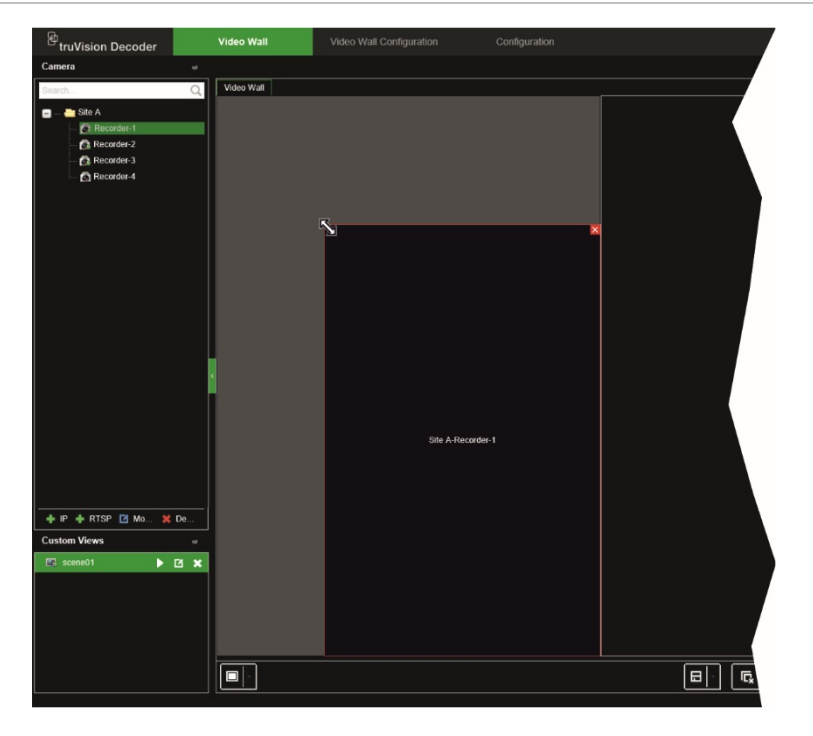

Een van de kenmerken van de videowand is dat u een stream kunt weergeven die over verschillende monitoren is verdeeld. Vergroot hiervoor de grootte van de rechthoek over de twee monitoren (zie Afbeelding 7 hieronder).

**Afbeelding 7: Een videotegel vergroten over twee monitoren**

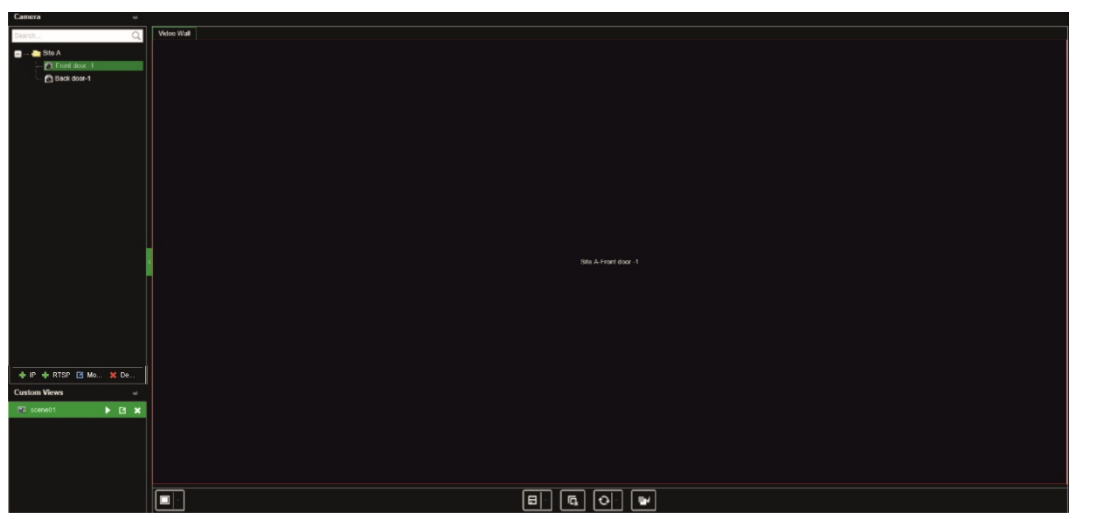

### **Selecteer een vooraf gedefinieerde lay-out**

Er zijn een aantal vooraf gedefinieerde lay-outs beschikbaar die u voor elke monitor kunt selecteren. De volgende lay-outs zijn beschikbaar:

> $1+7$ • 3x3

- Volledig scherm
	-
- 2x2 • 3x4
- $1+5$ 4x4

• 1x2

#### **Selecteer als volgt een vooraf gedefinieerde lay-out:**

- 1. Ga naar **Video Wall** (Videowand).
- 2. Voeg een stream toe aan een monitor. De stream wordt standaard in de volledige schermmodus weergegeven.
- 3. Selecteer de stream zodat u de rode rechthoek ziet.
- 4. Klik op de multiview-knop **DD** en selecteer de gewenste lay-out.

**Opmerking**: het maximum aantal streams dat gelijktijdig weergegeven kan worden op alle monitoren is 16.

5. Nadat de gewenste lay-out is geselecteerd, kunt u streams toewijzen aan elke videotegel in de lay-out.

## **Een videotegel vrij plaatsen**

Met de decoder kunt u een videotegel vrij plaatsen op een andere monitor. Dit kan handig zijn als u bijvoorbeeld twee monitoren hebt die ver uit elkaar liggen. Met deze decoderfunctie kunt u een of meer videotegels van de ene monitor naar de andere monitor slepen, zodat u eenvoudig de geselecteerde vrij bewegende tegel op de andere monitor kunt bekijken. Zie Afbeelding 8 hieronder voor een voorbeeld van het resultaat.

**Opmerking**: de functie voor vrij bewegende tegels is niet beschikbaar voor BNCmonitoren. Deze functie kan alleen worden gebruikt met de HDMI- en VGA-monitoren.

#### **Afbeelding 8: Voorbeeld van het gebruik van de functie voor vrij bewegende tegels**

Twee monitoren (HDMI en VGA) die ver uit elkaar staan. Eén scherm heeft multiview.

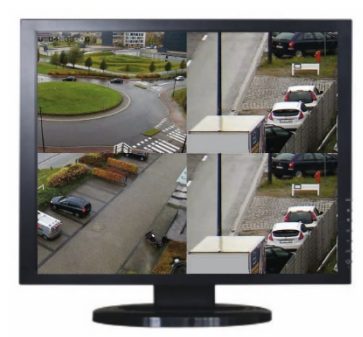

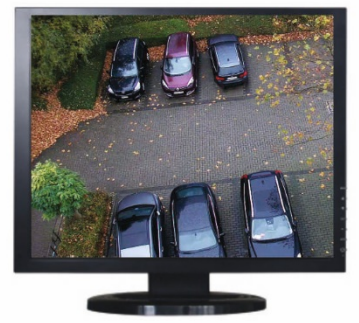

Sleep in de decoder een videotegel van de ene naar de andere monitor. Het resultaat zal er zo uitzien op de monitoren:

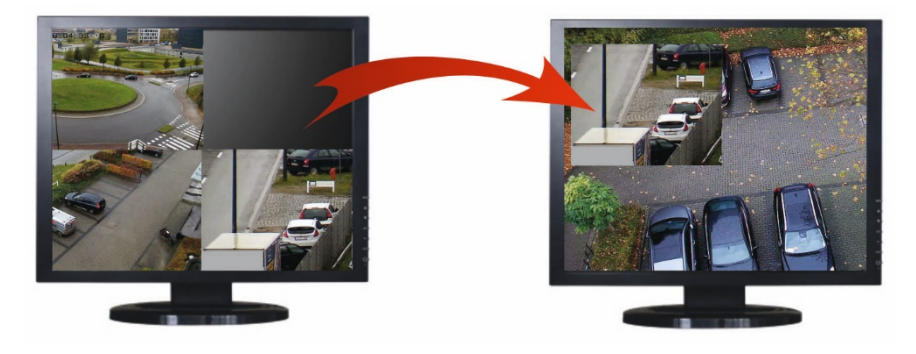

**U stelt een vrij bewegende tegel als volgt in:**

- 1. Ga naar **Video Wall** (Videowand).
- 2. Als u dit nog niet hebt gedaan, configureert u de lay-out van de videowand en voegt u de apparaten toe, zoals de streams van de camera of de recorder. Definieer de multiview-lay-out van de geselecteerde videomonitor.
- 3. Sleep de gewenste tegel uit een van de monitorvensters en plaats deze ergens op een monitorvenster.

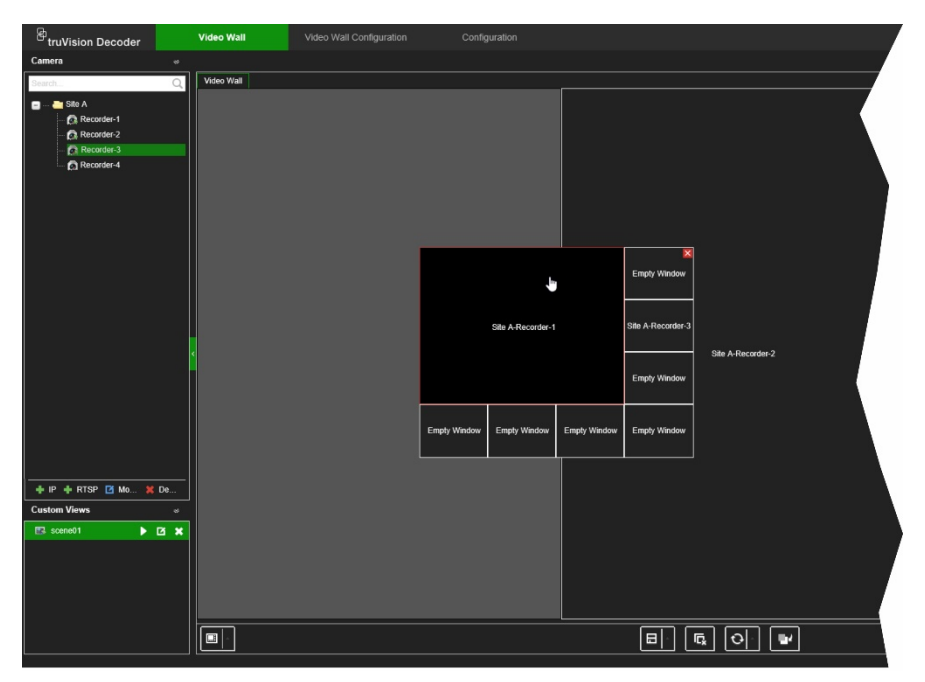

**Opmerking**: de vrij bewegende tegel bevindt zich standaard op de andere tegels. Om deze eronder te plaatsen, klikt u op de knop "Naar achterlaag versturen".

4. Dubbelklik op de vrij bewegende tegel om de tegel in of uit te zoomen.

## **Scènes instellen**

Een scène is een aangepaste weergave van de decoder. Met deze functie kunt u vooraf gedefinieerde lay-outs opslaan met streams, zodat u ze gemakkelijk kunt oproepen wanneer dat nodig is. Het uitvoertype wordt niet opgeslagen wanneer een scène wordt opgeslagen.

Scène1 is standaard altijd beschikbaar en kan niet worden verwijderd. Bij het eerste gebruik van de decoder is Scène 1 leeg. Er zijn nog geen streams aan toegewezen.

U kunt maximaal 8 scènes configureren.

#### **Voorbeeld:**

Streams zijn toegewezen aan de monitoren (in dit voorbeeld een multiview-lay-out op de linkermonitor en twee recorderstreams in de volledige schermmodus op de andere monitoren). Zie Afbeelding 9 op pagina 38.

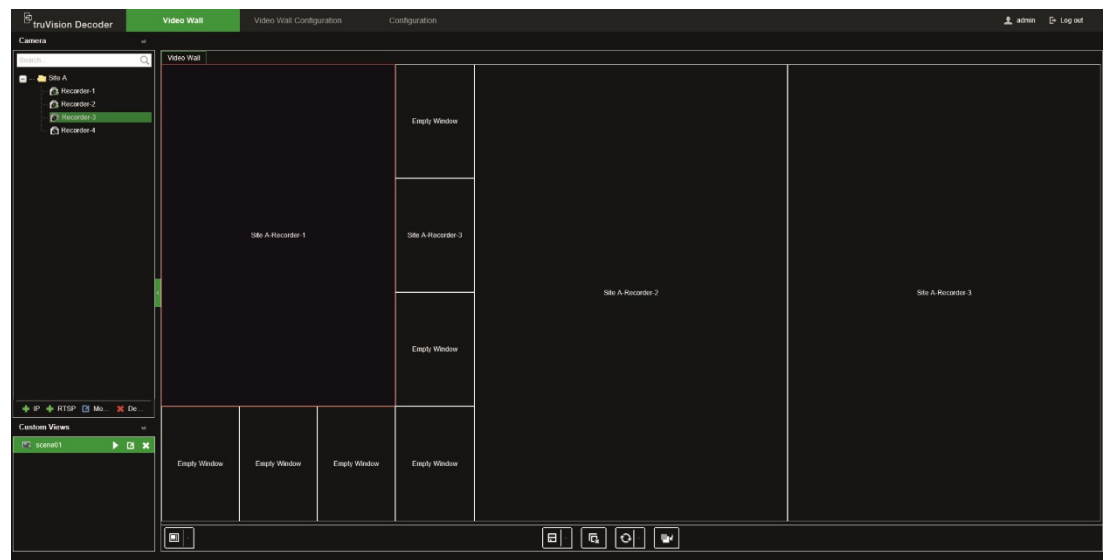

#### **U kunt als volgt een scène opslaan:**

- 1. Ga naar **Video Wall** (Videowand).
- 2. Als u deze lay-out als scène wilt opslaan, klikt u op de knop **Save/Save as** (Opslaan/Opslaan als).

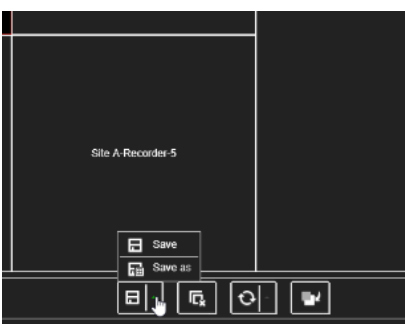

3. Voer een naam in voor de scène en klik op **OK**.

De lay-out met streams wordt vervolgens opgeslagen als een scène:

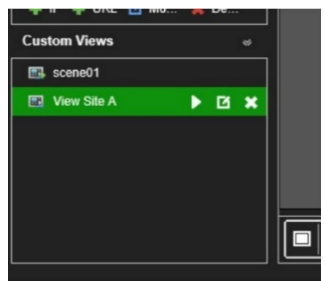

**U kunt als volgt een scène afspelen, hernoemen of verwijderen:**

- 1. Ga naar **Video Wall** (Videowand).
- 2. Als u een vooraf gedefinieerde scène wilt afspelen, klikt u op de afspeelknop voor de gewenste scène.
- 3. Als u de naam van een vooraf gedefinieerde scène wilt wijzigen, klikt u op de hernoemknop **voor de gewenste scène en voert u de nieuwe naam in.**

4. Om een vooraf gedefinieerde scène te verwijderen, klikt u op de wisknop voor de gewenste scène.

# **Het decoderen van een videotegel beheren**

Klik met de rechtermuisknop op een streamtegel om de beschikbare opdrachten voor die tegel weer te geven. De lijst met beschikbare opties is afhankelijk van het geselecteerde apparaat. De opties die u kunt selecteren zijn:

- **Stop decoding** (Stoppen met decoderen): starten/stoppen met decoderen.
- **Show the decoding status** (De decoderingsstatus weergeven): geef de decoderingsinformatie voor de geselecteerde stream weer.

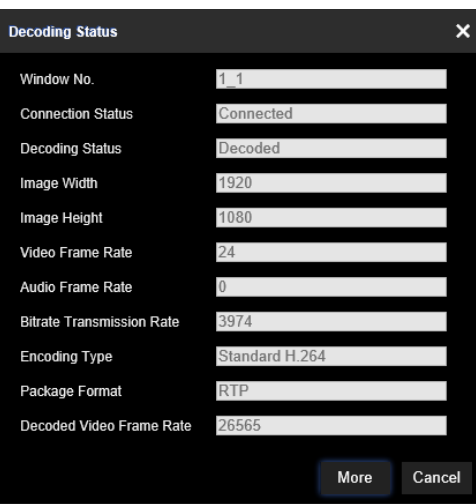

Wanneer u klikt op **More** (Meer) wordt er een aparte webpagina geopend en kunt u de decoderingsstatus van alle streams bekijken.

- Turn on/off audio for the stream (Audio in-/uitschakelen voor de stream)
- **Decoding delay** (Decoderingsvertraging): gebruik deze functie om prioriteit te geven aan de kwaliteit of vloeiendheid van de stream. Selecteer een van de opties in de vervolgkeuzelijst:

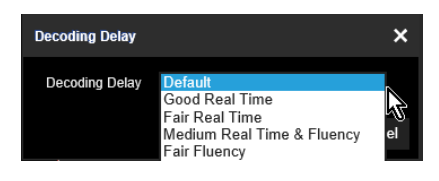

• **Enable Smart Information** (Slimme informatie inschakelen): met deze functie kunt u de VCA-informatie voor een IP-camera in de stream weergeven.

### **Een reeks streams in een tegel instellen**

U kunt een reeks streams op de monitor instellen.

#### **U stelt als volgt een reeks in:**

- 1. Ga naar **Video Wall** (Videowand).
- 2. Selecteer een tegel in de monitor (een rode rechthoek is zichtbaar rond de tegel).
- 3. Klik met de rechtermuisknop in de naam van het gebied in de apparaatstructuur en selecteer **Start Auto-Switch** (Automatisch overschakelen starten).
- 4. Stel de intervaltijd in.
- 5. De reeks begint met alle camera's in het gebied.
- 6. Een klein pictogram in de geselecteerde videotegel op de webpagina geeft aan dat de reeks op de monitor wordt weergegeven.

Het is een bekende beperking dat de werkelijke status van de reeks niet op de webpagina wordt weergegeven.

# **Bijlage: Ondersteunde apparaten**

#### **Camera's**

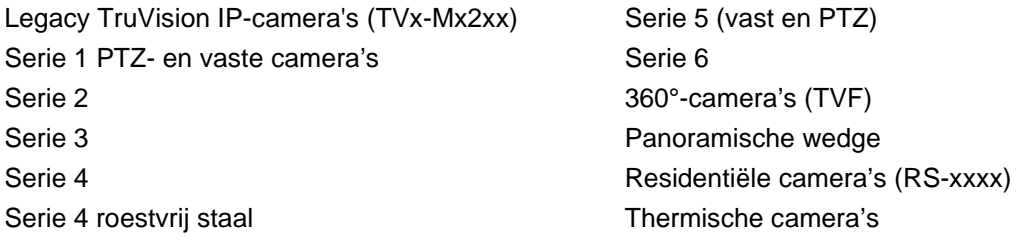

#### **Encoders**

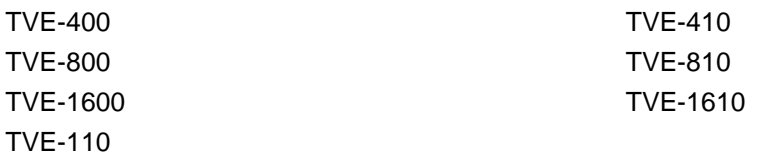

#### **Recorders**

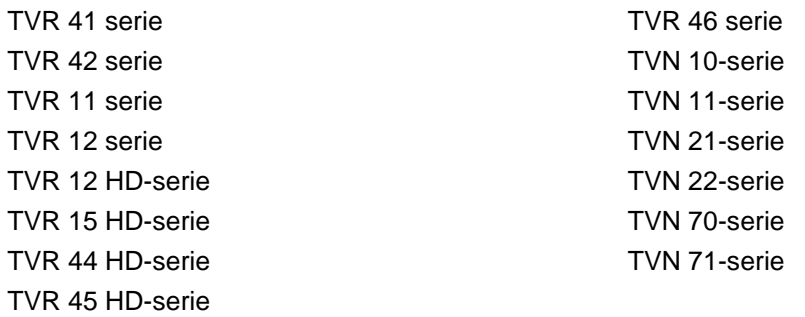